#### 知識情報特論Ⅰ 2012 年 5 月 9 日 辻慶太

今回は以下の構成で卒業研究を効率的に行うためのテクニックや各種ツール,設定を紹介します:

- 1. 調査分析:Excel の効率的な使い方など(楽にできることはなるべく楽にやって他に力を回す):
	- ・Excel 2010 の小技
		- ・表の端へ素早く移動するには?
		- ・一気に範囲選択したい!
		- ・セルを素早く修正したい!
		- ・同じ操作を繰り返すのは面倒!
		- ・大きな表の全体を見渡すには?
		- •スクロールしても項目名だけは常に表示しておきたい!
		- ・複数の列を同じ幅に揃えるには?
		- ・データの傾向を簡単に見たい!
		- ・合計や平均値をちょっと確認したい!
		- ・特定のレコードだけ抽出したい! などなど 25 個。
	- ・Word 2010 の小技
		- ・図表に連番を振るには?
		- ・図表の番号を本文で引用するには?
		- ・章節番号を自動で振るには?
		- ・Excel の表をきれいに貼り付けるには?
- 2. バックアップ:こまめに分散して保存する(これを怠って失敗すると研究効率は最悪に):
	- ・大事なファイルは USB メモリにこまめにコピーしておく。
	- ・Dropbox などにコピーを置いておく。
	- ・Gmail や学内メールに添付の形で重要ファイルをこまめに自分に送る。
	- ・Excel や Word なら「自動保存」の間隔を 1 分に設定する。
	- ・Ctrl+S を習慣付ける。
	- ・改訂したらバージョンを上げていく。旧バージョンも当然保存しておく。
- 3. PC の高速化など(早く終わらせられることはなるべく早く終わらせて他の作業に時間を回す)
	- ・メモリを増設する。
	- ・Windows の視覚効果をオフにする。
	- ・Ctrl キーと CapsLock キーを入れ替える。
	- ・ランチャーを使う。
- 4. ファイル共有(先ほどのバックアップも兼ねて)
- 5. メモ(アイデアやその日に行った作業を書き留めておく)
- 6. 文献検索・入手(良い情報をなるべく楽に手に入れて体力温存。余力を他の作業に)
	- ・文献複写
	- ・リモートアクセス
	- ・電子的な引用文献のリンク切れ
	- ・統計情報

卒論では様々な実験や調査を行ってその結果を様々な角度から分析します。そうした分析はで きるものなら楽にやった方がいいです。楽にやれば体力を温存でき,他の実験や論文執筆に余っ た力を割くことが出来ます。また一般に楽にやるというのは短時間でやるということですから, 早く研究を進めることが出来ます。余った時間はこれまた他の実験や論文執筆に当てることが出 来ます。力と時間をかければ卒論のクオリティーは上がります。

以下では主に Excel を使って分析を行う際,作業が楽になるテクニックを紹介し、次にファイ ル等のバックアップの方法,パソコンの高速化などについて紹介します。これらを知らなくても 同じ結果は出せますが,同じ結果なら楽に出せた方がいいでしょう。

#### 1. 調査分析:Excel の効率的な使い方など

#### <Excel の小技>

ノート PC を持っている人は"http://slis.sakura.ne.jp/s.xlsx"をダウンロードして開いて下さい。

#### 1.1 表の端へ素早く移動するには?

→ Ctrl キーを押しながら、矢印キーを押すと、表の端に素早くアクテイブセルを移動できます。

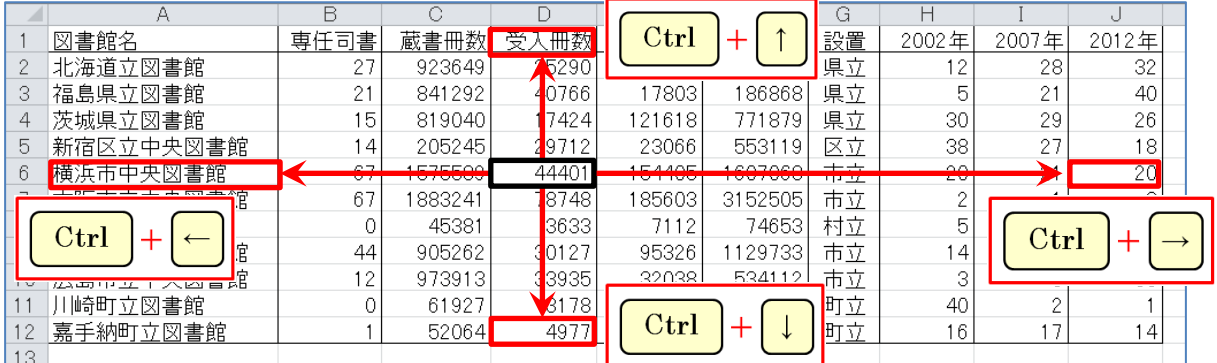

#### 1.2 一気に範囲選択したい!

→ 表中のセルを1つクリックし, Ctrl キーと Shift キーを押しながら, 「\*」を押します。

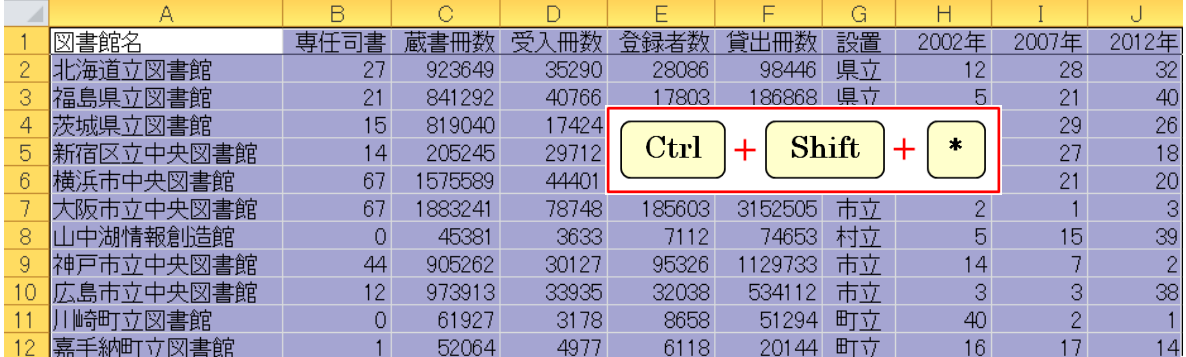

→ アクティブセルの右下を範囲選択する場合は, Ctrl キーと Shift キーを押しながら, End キー を押します。

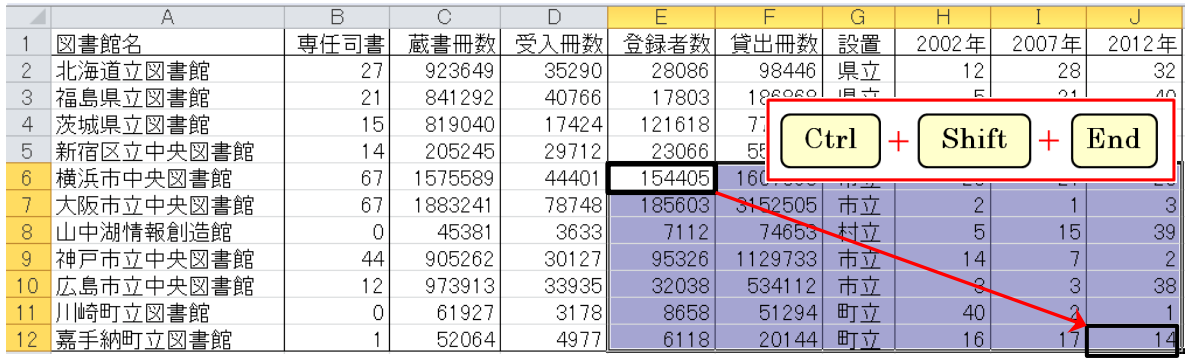

→ アクテイブセルの左上を範囲選択する場合は、Ctrl キーと Shift キーを押しながら Home キー を押します。後述しますが,このように Ctrl キーはかなり使える子です。暇そうにしている CapsLock キーと入れ替えて押しやすい位置に持ってきましょう(第 3 章参照)。

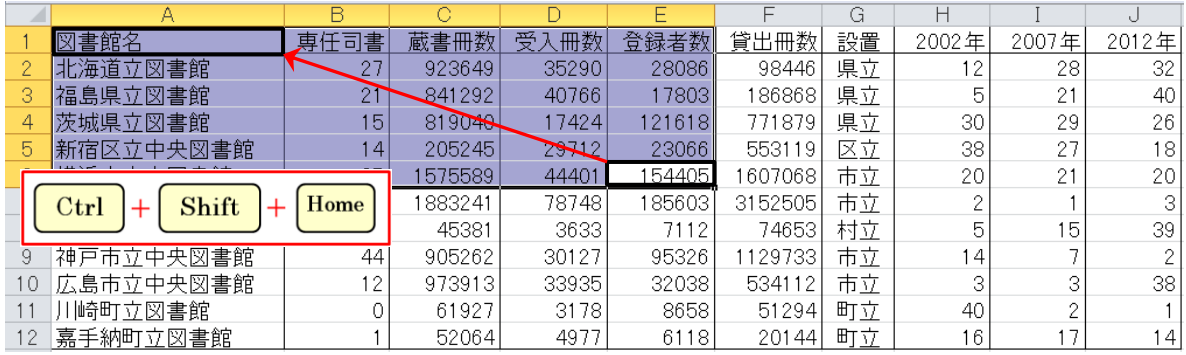

## 1.3 セルを素早く修正したい!

→ F2 キーを押すことで、キーボードからマウスに手を移動させることなく素早くデータを修正 することができます。

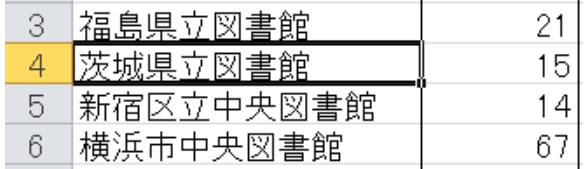

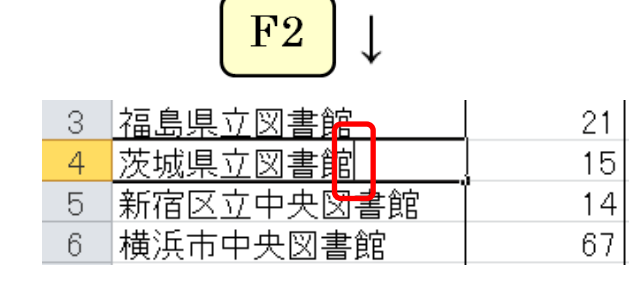

マウスに手を移動させるのと F2 を左手で押すのだったら後者の方が絶対早いです。そしてマ ウスの小さなポインタを目標セルまで導くのは目が疲れます。即ち,キーボードからマウスに切 り替えるのは,時間と労力の点で得策ではないのです。上のケースに限らず,できる作業はなる べくキーボードだけでやりましょう。

#### 1.4 履歴を使って素早く入力したい!

→ 入力した文字列を再び入力したいときは、Alt キーを押しながら↓キーを押します。するとそ の列に入力された文字列の履歴が表示されるので,そこから選ぶと素早く間違いなく入力できま す。

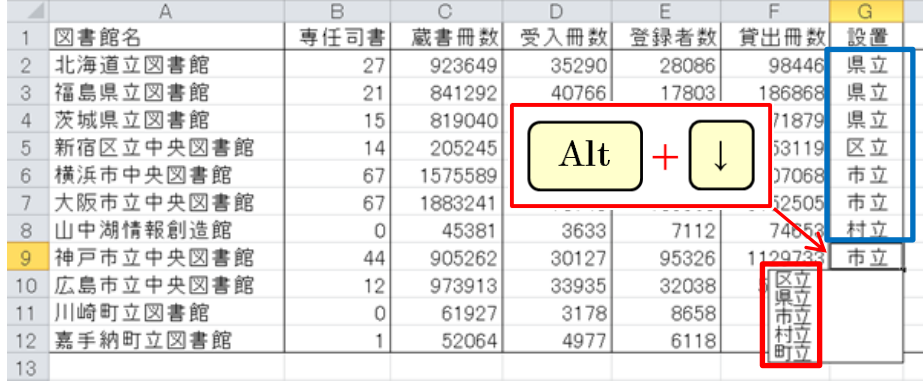

#### 1.5 空白セルに何か入れておきたい

→ 空白のセルに「要確認」あるいは仮に「0」と入れておきたいといった時は、まず表全体を選 択し(Ctrl+Shift+\*),次に Ctrl+G を押します。すると以下のように「ジャンプ」という窓 が出るので「セル選択」を選びます。

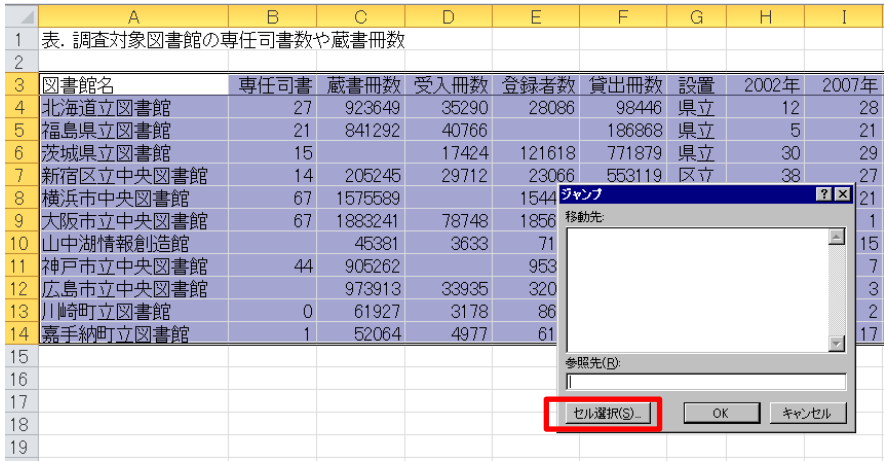

すると以下の窓が出るので「空白セル」にチェックを入れます。

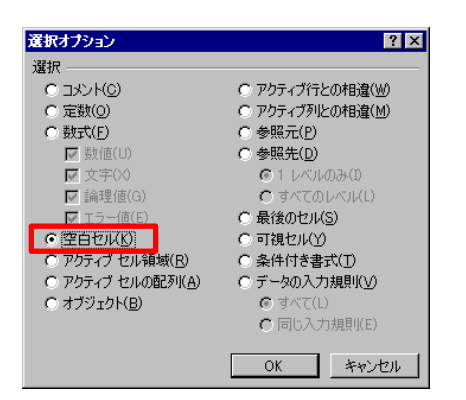

そうすると入力する状態になるので,自由に例えば「要確認」などと入れ,最後に Ctrl+Enter を 押します。これにより全ての空白セルに一瞬で「要確認」が入ります。

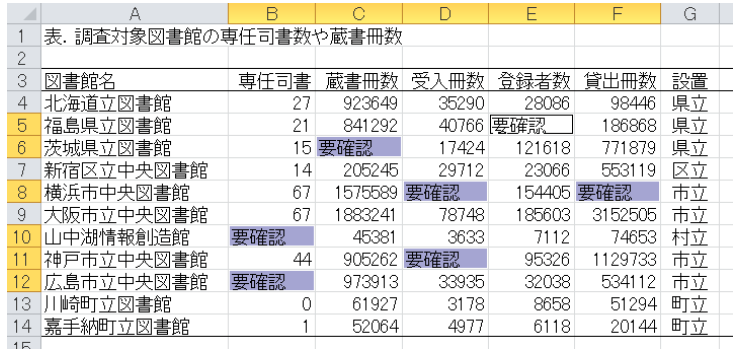

#### 1.6 オートコンプリートを解除するには?

→ オートコンプリートとは文字列を途中まで入力すると,履歴の中から一致する文字列を見つけ 表示する機能です。入力の手間を省くことができる機能ですが,わずらわしく感じる人は,次の 方法でオートコンプリートを解除しておきましょう。「ファイル」タブで,「オプション」をクリ ックします。「詳細設定」で「オートコンプリートを使用する」のチェックを外し,「OK」ボタン をクリックします。

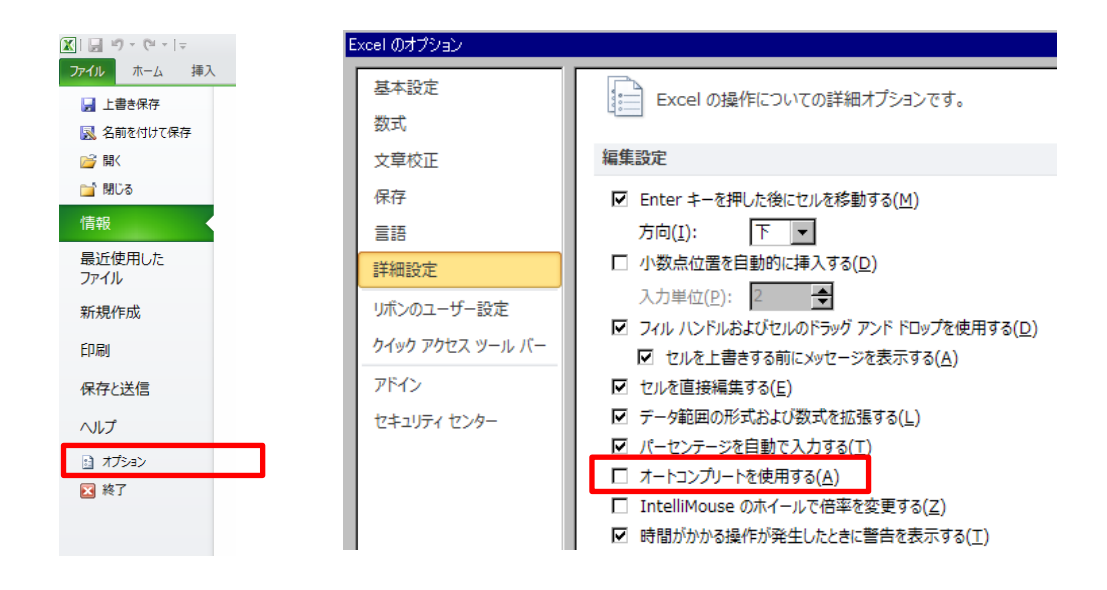

## 1.7 同じ操作を繰り返すのは面倒!

→ 例えばセルを罫線で囲った後、他のセルも同じように罫線で囲みたくなることがあります。そ のような時は 1 回囲む操作を行った後,範囲選択して F4 キーを押しましょう。同じように罫線 で囲ってくれます。例えば以下のようにして,まず 1 回罫線で囲みます。

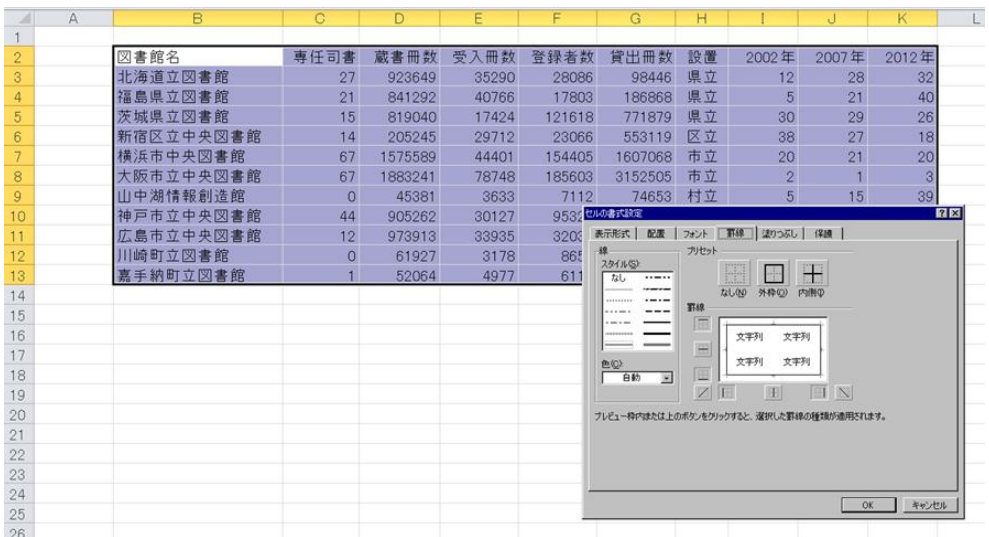

次に以下のように範囲選択し, F4 を押します。

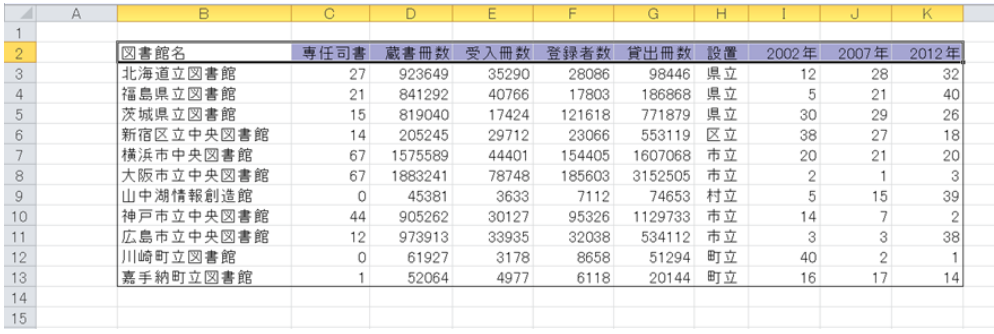

すると以下のように罫線が入ります。

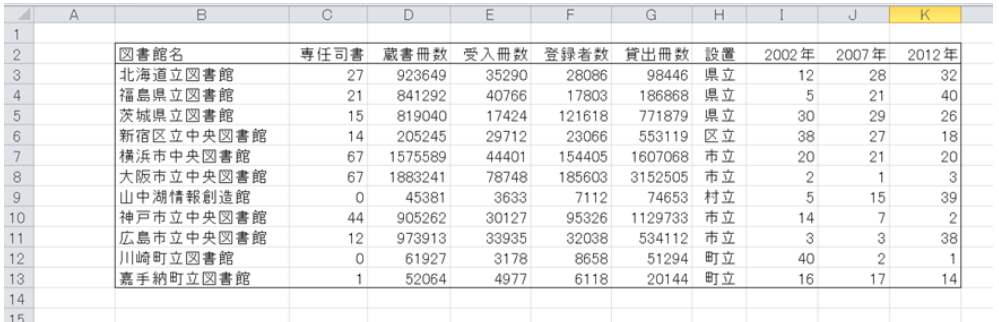

F4 は便利なキーなのでどんどん使いましょう。本当に便利です。また Excel だけでなく、Word でも同じように直前の操作の繰り返しに使えます。このレジュメでも図に枠線を入れる作業は後 でまとめて F4 を押しまくってやりました。何か面倒だと思ったときはとりあえず F4 を押してみ ましょう。

## 1.8 連続データを簡単に入力するには?

→ セル枠の右下にマウスポインターを合わせると、+マークになります。それを縦や横にドラッ グし,指を離すと同じ値が自動で入力されます。ここで図の右下のアイコン(オートフィルオプ ションボタン)をクリックし,「連続データ」を選択すると連続した値に変わります。

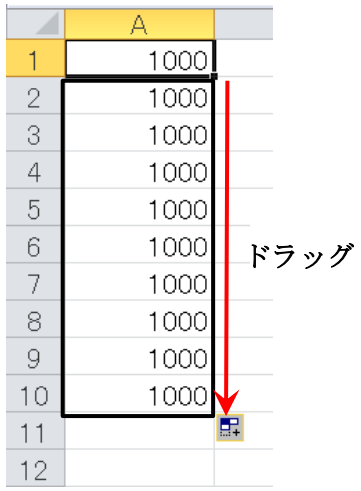

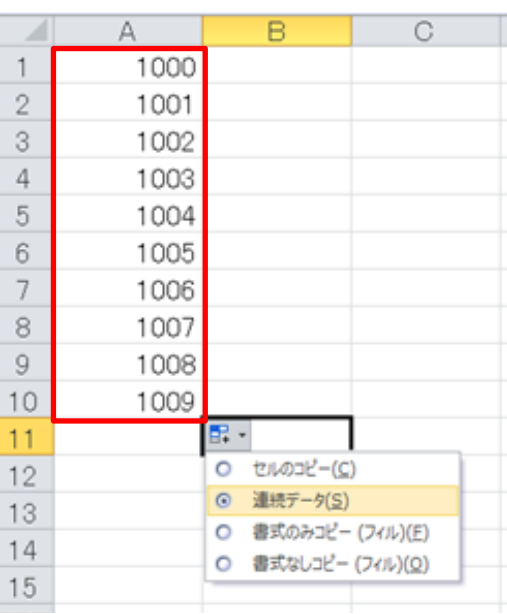

#### 1.9 上と似ているが,一定間隔で増える連続データを入力するには?

→ 1 行目に「10」, 2 行目に「20」などと入力し、この 2 行を選択した状態で+をドラッグしま す。

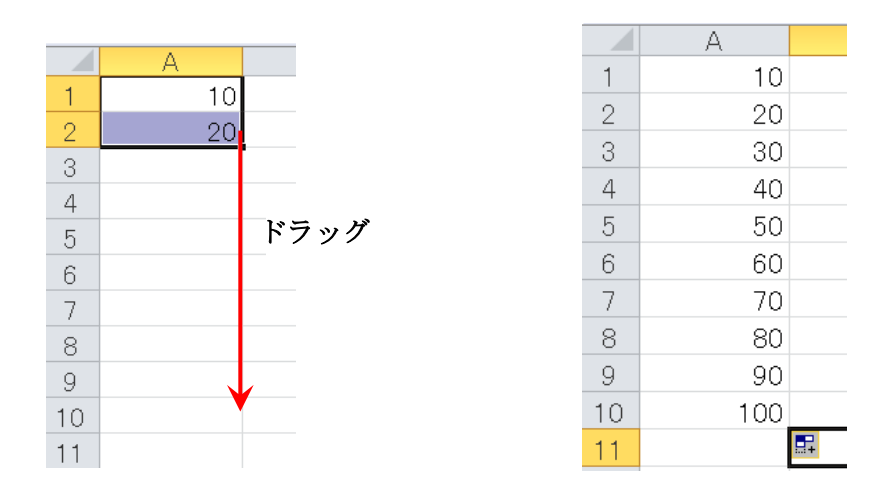

#### 1.10 表の縦と横を入れ替えたい!

→ まず表を選択し、クリップボードにコピーします。次に貼り付けたいセルをクリックし,「ホ ーム」タブで,「貼り付け」の「▼」ボタンをクリックし,「行列を入れ替える」をクリックする と,縦横が入れ替わって貼り付けられます。

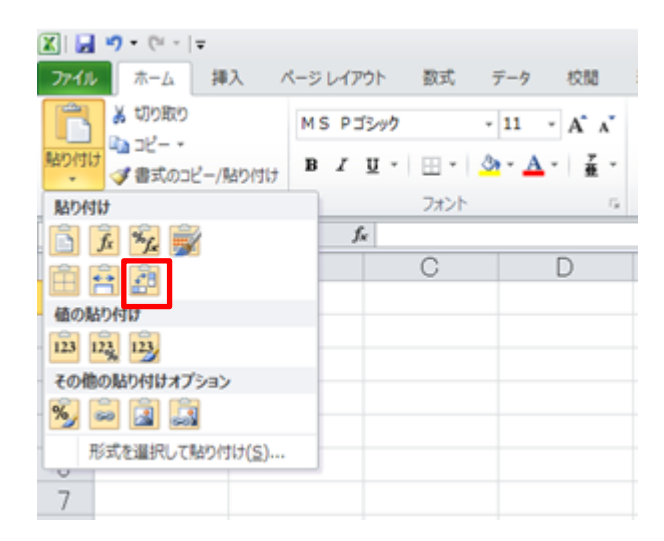

## 1.11 重複するレコードを消したい!

→ 「データ」タブで,「重複の削除」ボタンをクリックします。

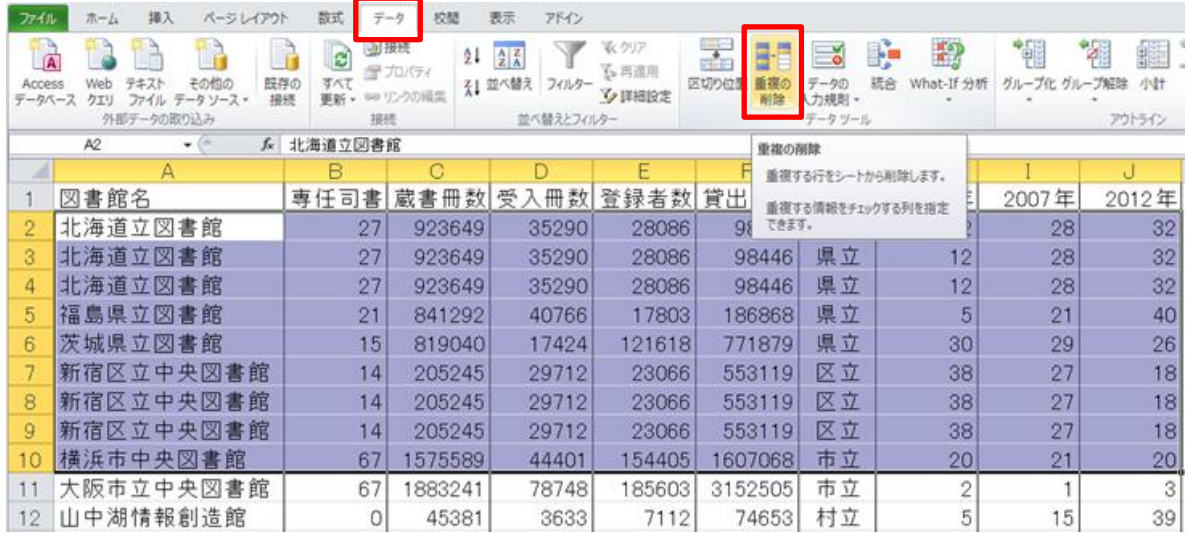

「重複の削除」画面の「列」欄で,重複を調べたい項目名にチェックを入れます。デフォルトで はすべての項目にチェックが入っています。これによりすべての項目にわたって同じ値を取って いるレコードだけが削除されることになります。

チェックを外すと,外した項目だけは値が違っていても重複レコードとみなして削除すること になります。不用意な削除を避けるには,デフォルトのまま,すべての項目にチェックを入れた まま削除しましょう。

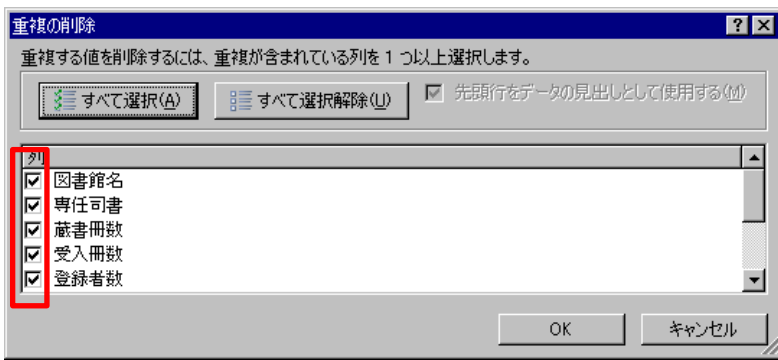

#### 1.12 リボンのせいで作業スペースが狭い!

→リボンを消すには、画面右上の「リボンの最小化」ボタン(△っぽい形)をクリックします。 あるいは,タブをダブルクリックします。

ダブルクリック こんじょう こうつう こちらでも良い

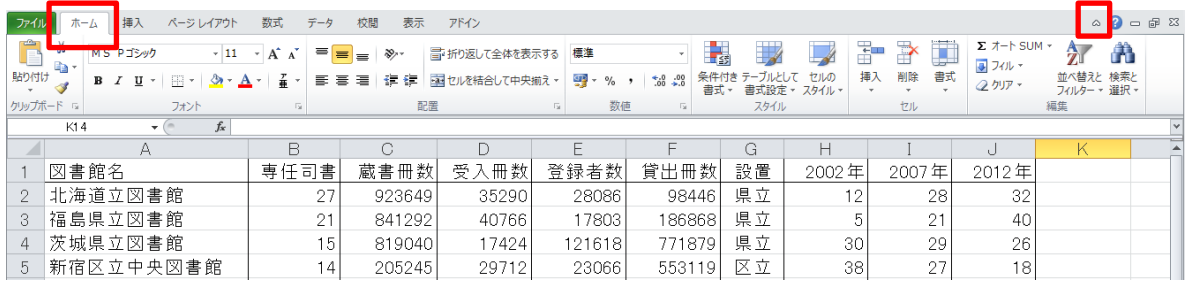

#### 1.13 大きな表の全体を見渡すには?

→ 画面右下にある「ズームスライダー」を左右にドラッグすると,画面の表示倍率を 10%~400% の範囲で変更できます。

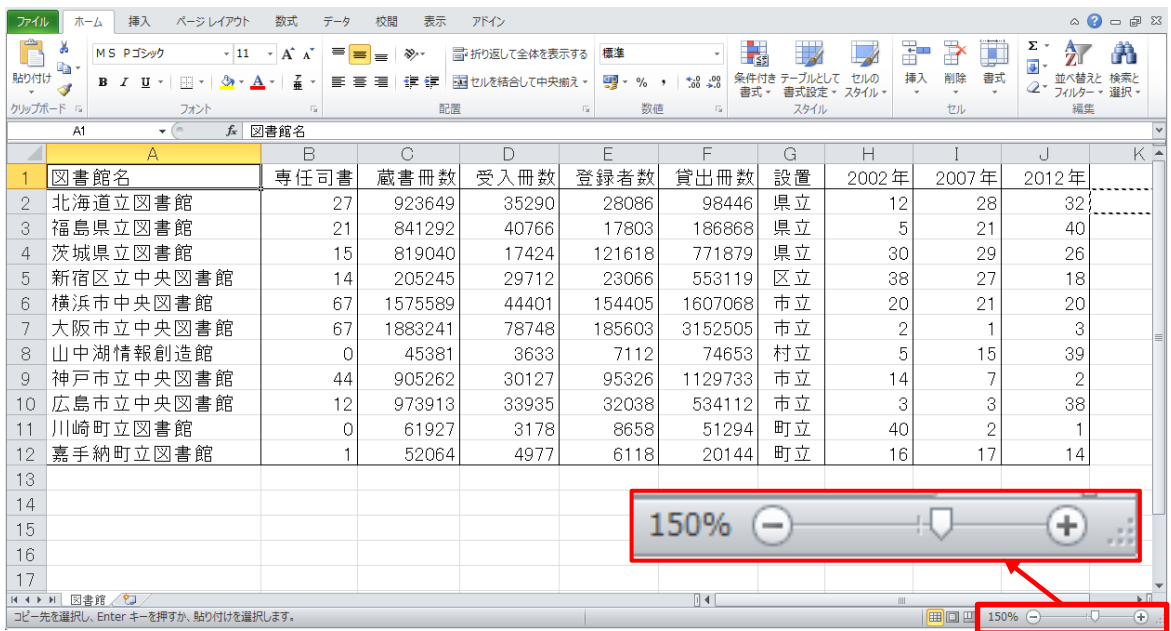

### 1.14 スクロールしても項目名だけは常に表示しておきたい!

→ 大きな表の場合, スクロールすると項目名が見えなくなり、どのデータがどの項目のものか分 かりにくくなってしまいます。そういう場合は,「これより上の行と左の列は常に表示したい」と いうセルに行き(例えば以下のように,上 3 行と A 列は常に表示したい場合は B4 セルに行き), 「表示」→「ウィンドウ」→「ウィンドウ枠の固定」→「ウィンドウ枠の固定(F)」とします。 解除したい時は同じく「ウィンドウ枠の固定」で「ウィンドウ枠固定の解除(F)」を選びます。

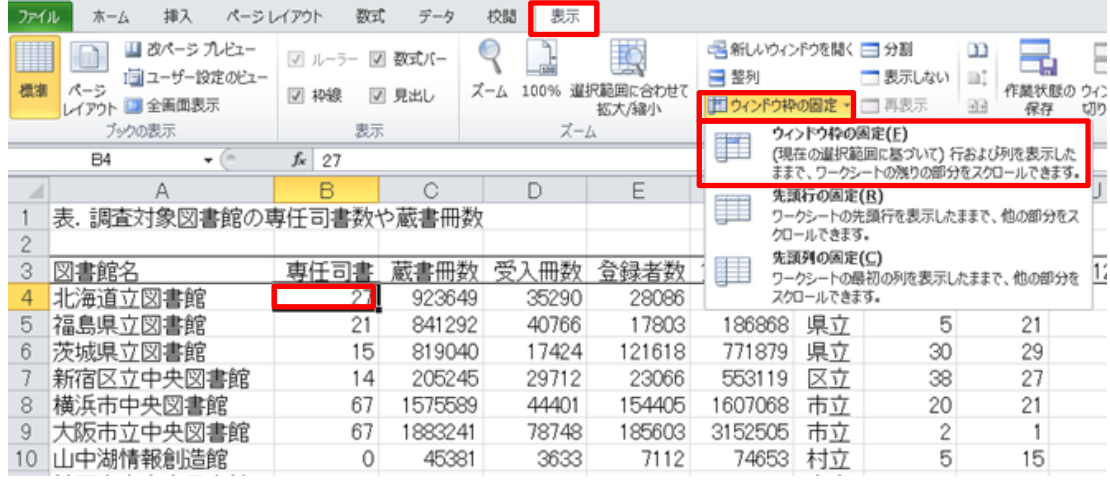

## 1.15 折り返して全文を表示したい!

→ 文字列がセル幅からはみ出してしまう場合,「セルの書式設定」で「配置」タブにある「折り 返して全体を表示する」にチェックを入れましょう。行が厚くなって全文が表示されるようにな ります。

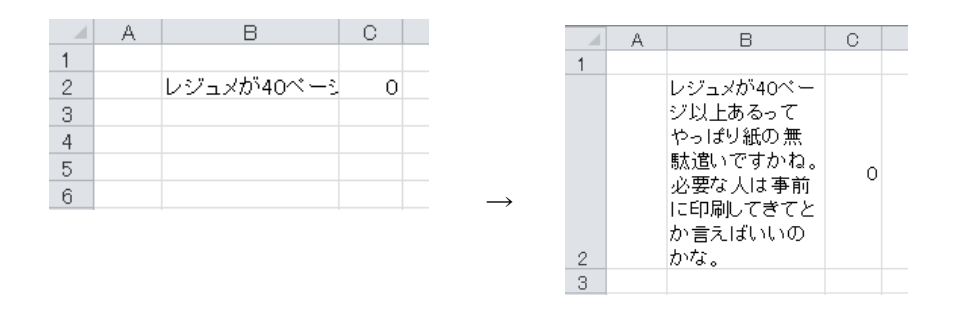

## 1.16 セル幅を文字列の長さに揃えるには?

→ セル幅を調整したい列を選択します。次に境界線にマウスポインターを合わせ、ダブルクリッ クします。

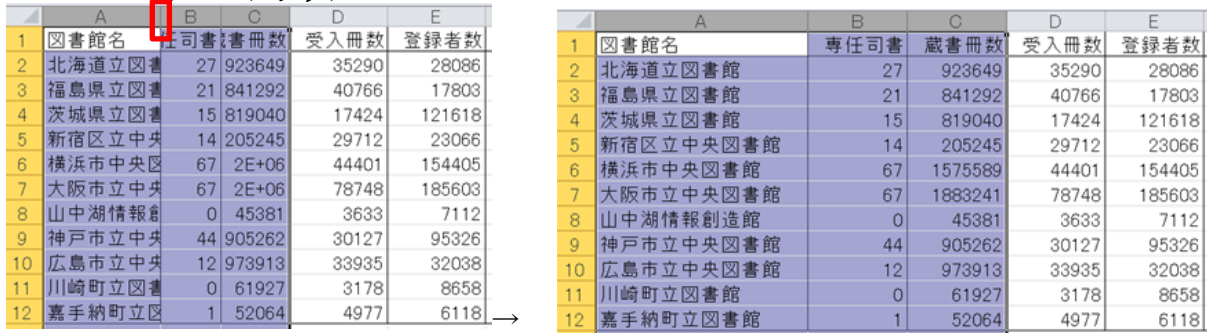

# ダブルクリック

#### 1.17 複数の列を同じ幅に揃えるには?

→ まず同じ幅にしたい列を選択します。次に境界線にマウスポインターを合わせ、ドラッグして 幅を決めます。これは結構使います。先ほどの方法より列幅を狭くしたい場合が多いからです。

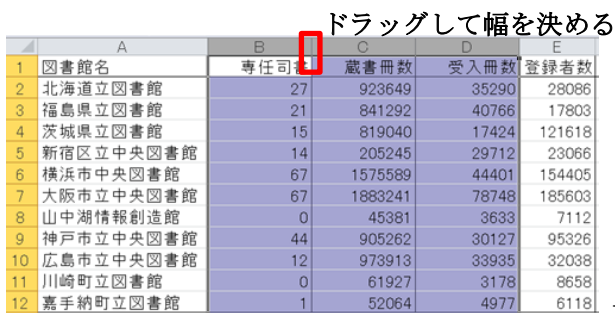

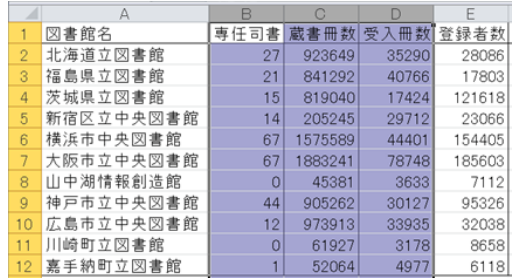

#### 1.18 見出しを縦書きにしたい!

→ 見出しが階層的になった表を作成する場合,上位の見出しは縦書きにした方が表がコンパクト になって良いことがあります。縦書きにするにはまず以下のように範囲選択し,右クリックして 「セルの書式設定」を選びます。次に「配置」タブをクリックし,「セルを結合する」にチェック を入れ,「方向」の「文字列」をクリックし色を反転させて「OK」を押します(列の幅はそのま まなので手作業で狭くしましょう)。

 $\rightarrow$ 

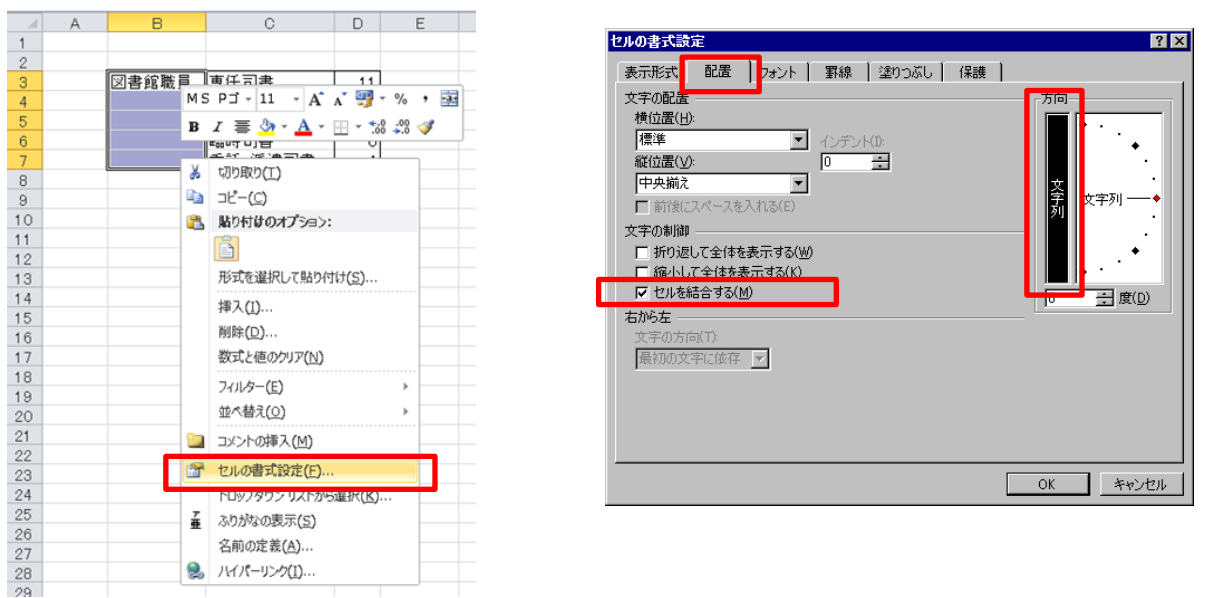

↓ 最後は手作業で列幅を縮めましょう。

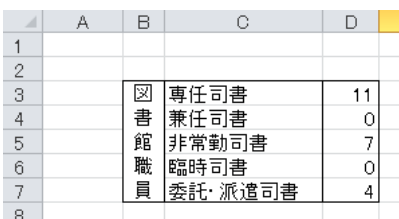

#### 1.19 セルにコメントを付けたい!

→ コメントを付けたいセルで右クリックし、「コメントの挿入」を選びましょう。

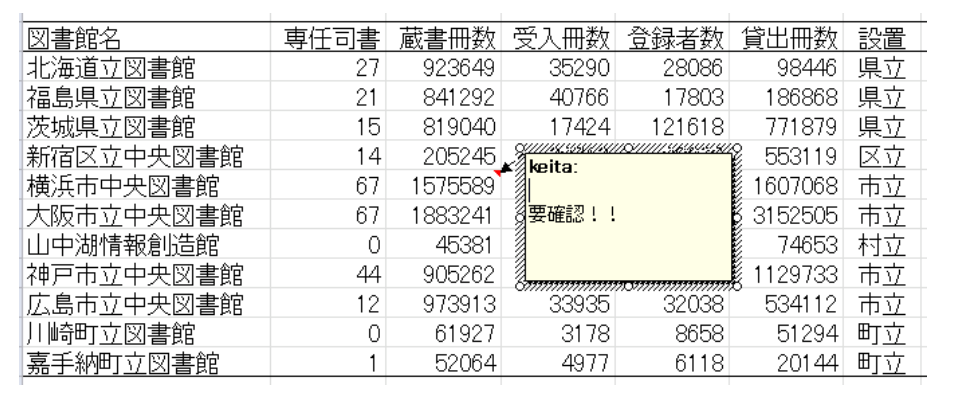

#### 1.20 スパークラインでデータの傾向を簡単に見たい!

→ 数値の変化から全体的な傾向を探るにはグラフが最適ですが、大量のデータを視角化するのは 大変です。のでスパークラインでミニグラフをセルに表示して,傾向を簡単に見てみましょう。 まずスパークラインを表示するセルをクリックします。

| 2002年 | 2007年 | 2012年 |  |
|-------|-------|-------|--|
| 12    | 28    | 32    |  |
| 5     | 21    | 40    |  |
| 30    | 29    | 26    |  |
| 38    | 27    | 18    |  |
| 20    | 21    | 20    |  |
| 2     |       | 3     |  |
| 5     | 15    | 39    |  |
| 14    |       | 2     |  |
| 3     | 3     | 38    |  |
| 40    | 2     |       |  |
| 16    |       | 4     |  |

次に「挿入」タブで,「スパークライン」グループの「折れ線」ボタンをクリックします。

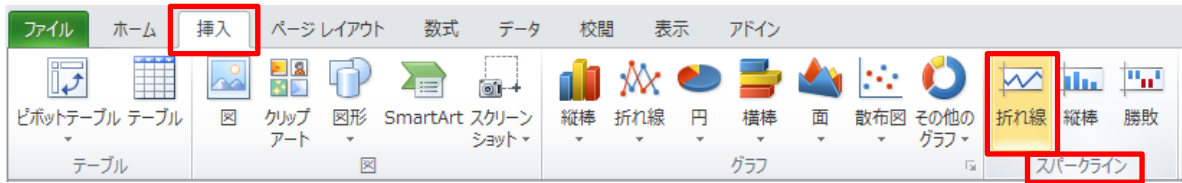

すると以下のような「スパークラインの作成」画面が出るので「データ範囲」にデータにしたい セルを選んで入れます。

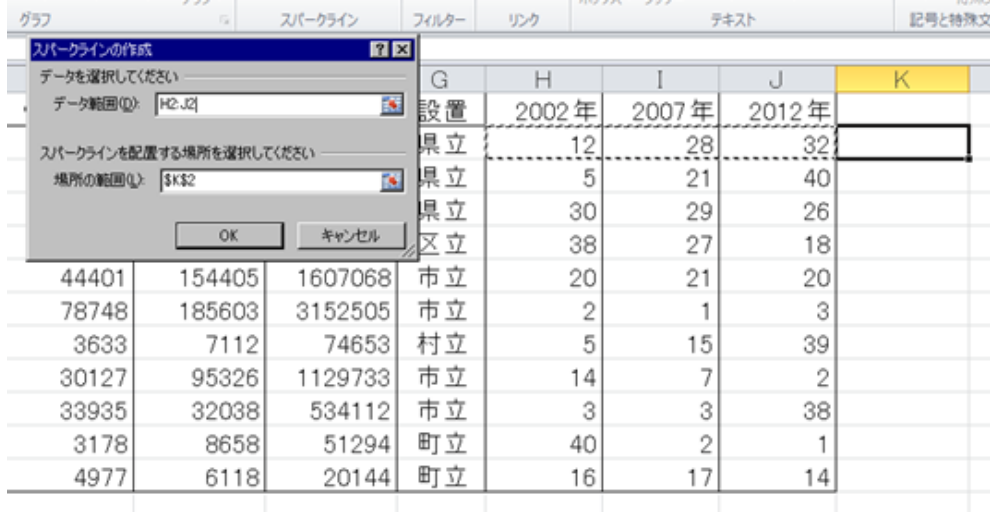

すると折れ線がセルに表示されます。このセルを他にもコピーすることで,例えば以下のように 表示できます。

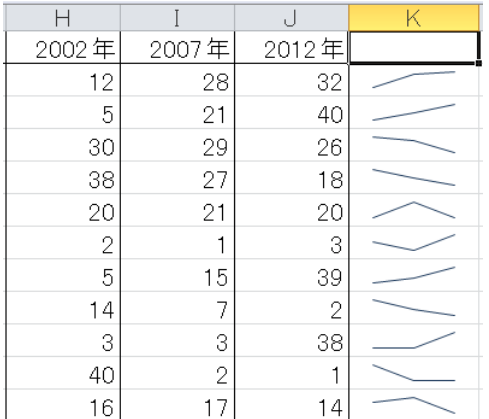

ただ上の「20 21 20」のグラフと「40 2 1」のグラフを比較すると分かるように、あく までそのセルが対応しているデータの折れ線しか描いてくれず,他のセルの値まで加味した統一 的な折れ線などは描いてくれません(「40」「1」という値まで加味してくれるなら,「20 21 20」 のグラフはもっと変化に乏しい直線的な折れ線になるはずです)。この点は注意した方が良いです。

## 1.21 ある値より大きいか小さいか判定結果を入力したい!

→ IF 関数で条件によって処理を分けます。例えば下のように K2 セル「=IF(B2>=50, "合格", " 不合格")」と入力し,これを他のセルにも連続入力します。

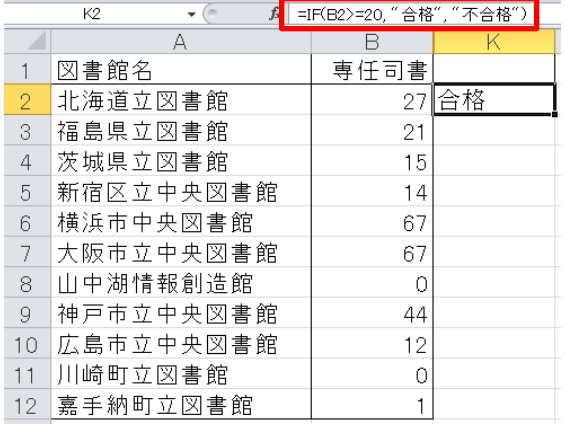

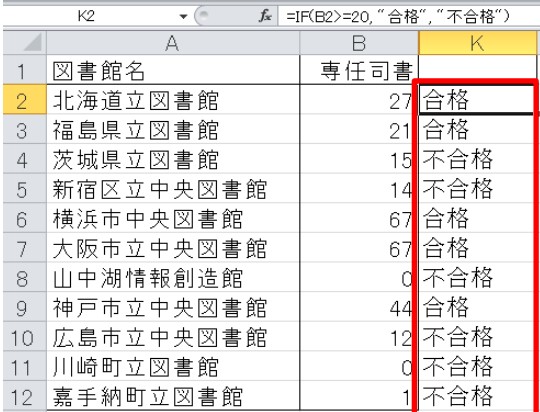

## 1.22 合計や平均値をちょっと確認したい!

→ 簡単なデータの合計や平均値などは、関数や数式を使って求めなくても、データが入力されて いるセルを選択すれば,画面下のステータスバーに値が表示されます。

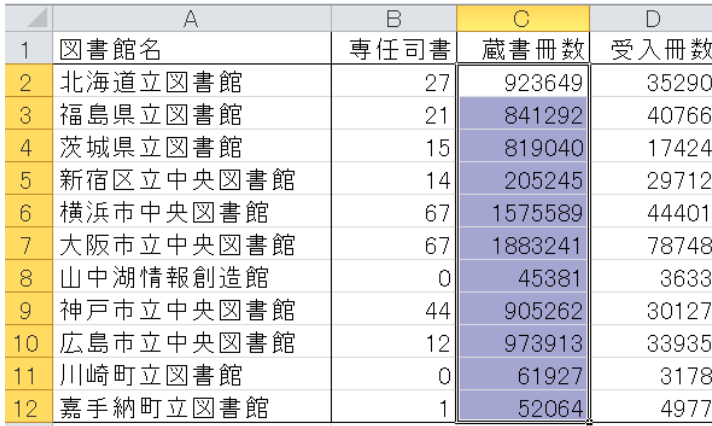

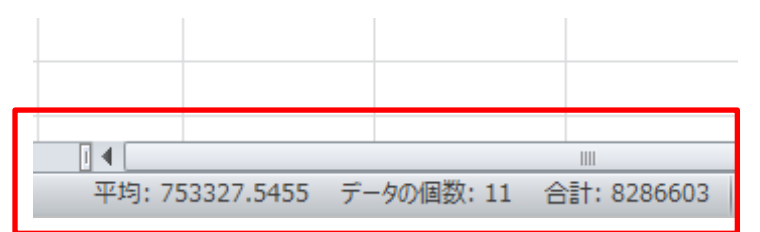

## 1.23 合計や平均値をできるだけ簡単にセルに入れたい!

→ 合計や平均値を知りたい列と、結果を表示したいセルを以下のように選択し、「∑」→「平均」 などと選びます。

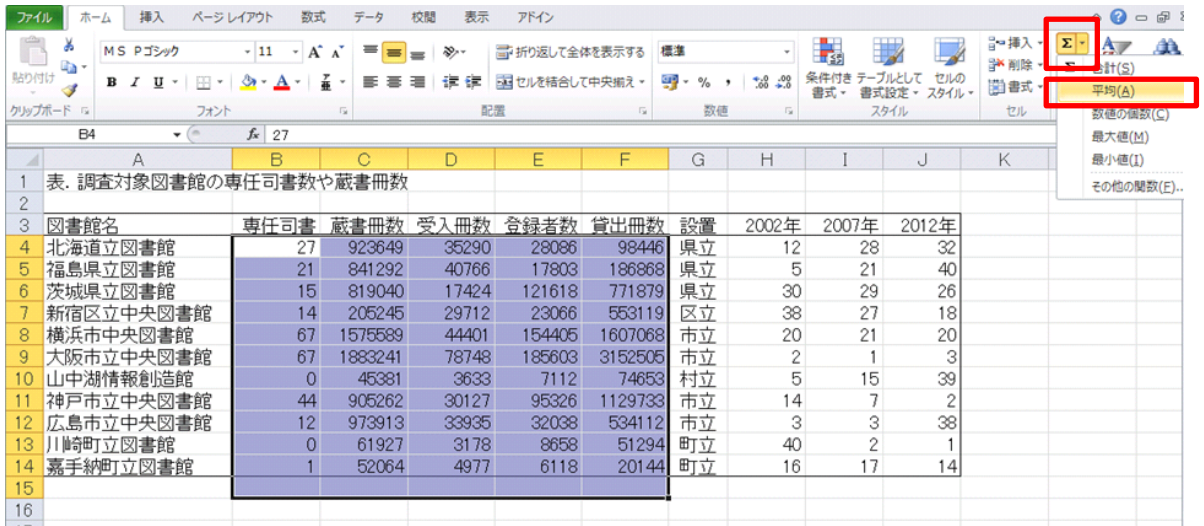

## すると以下のように平均が入ります。

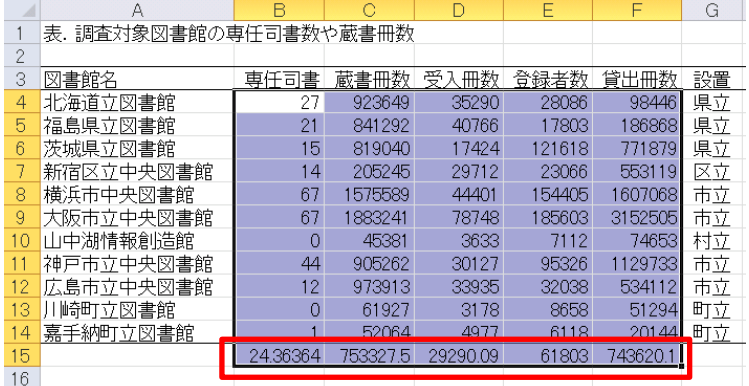

「Σ」そのものを押すと合計が入ります。

また列ではなく行の合計や平均値が知りたい場合は,上と同じようにして一番右のあいたセル まで選択しながら「Σ」→「平均」などとします。辻は知らなかったのでずっと「=sum(…)」と 手入力していました。上の方法だとものすごく速いです。

#### 1.24 特定のレコードだけ抽出したい!

→ オートフィルタを使います。オートフィルタはよく分析に使う(使える)ので覚えておいた方 がいいです。まず一番上の行(1 行)を左クリックし,次に「データ」→「フィルター」とクリ ックします。すると以下のように▼の入ったボタンが一斉に現れます。これを使って求めるレコ ードを抽出します。

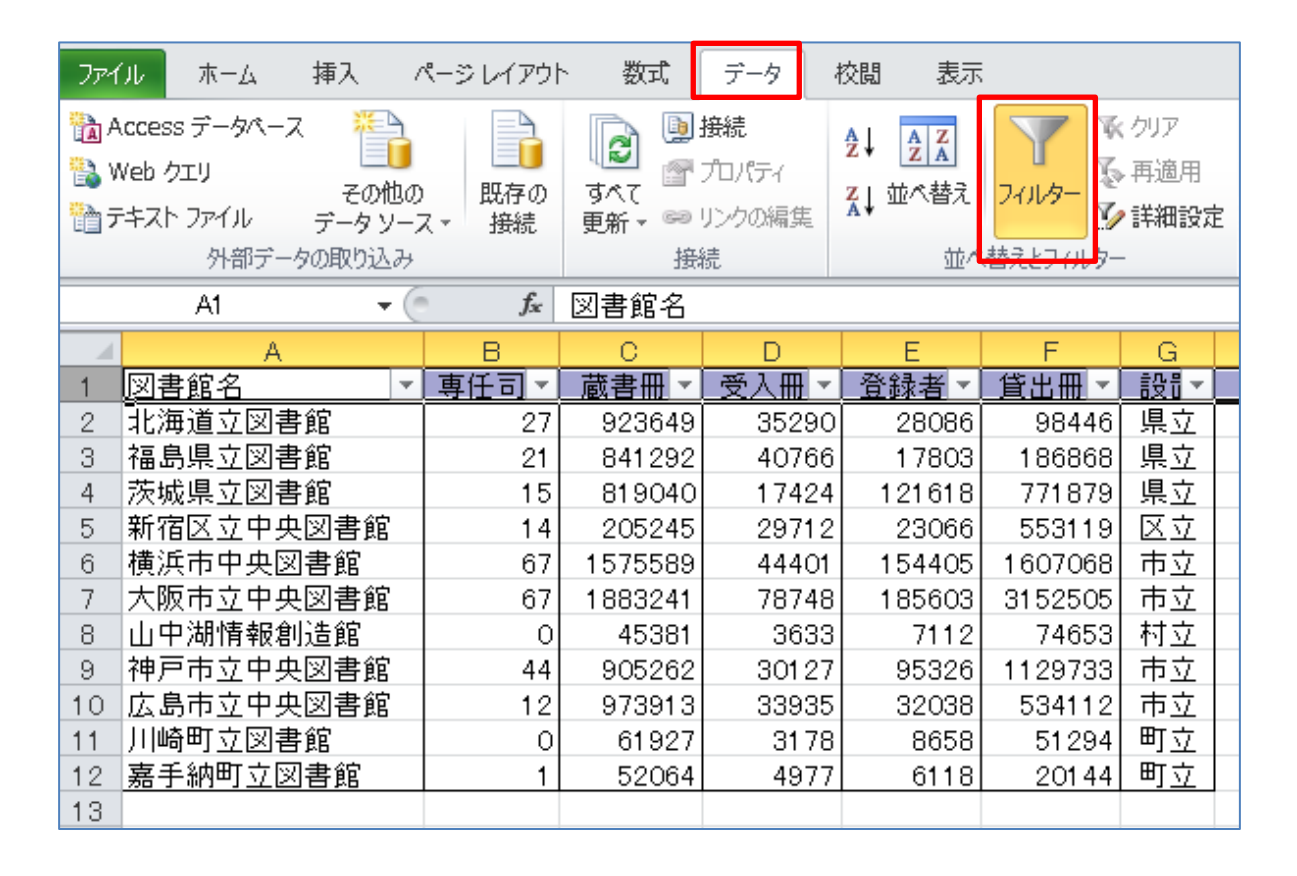

市立図書館と区立図書館だけ抽出したい場合は,このデータで言うと一番右端の「設置」の▼ボ タンを押します。すると以下のような窓が出ますから「市立」と「区立」にチェックを入れ,「OK」 を押します(「すべて選択」をクリックするとすべてのチェックを一度に消せます。項目が多い場 合は活用しましょう)。

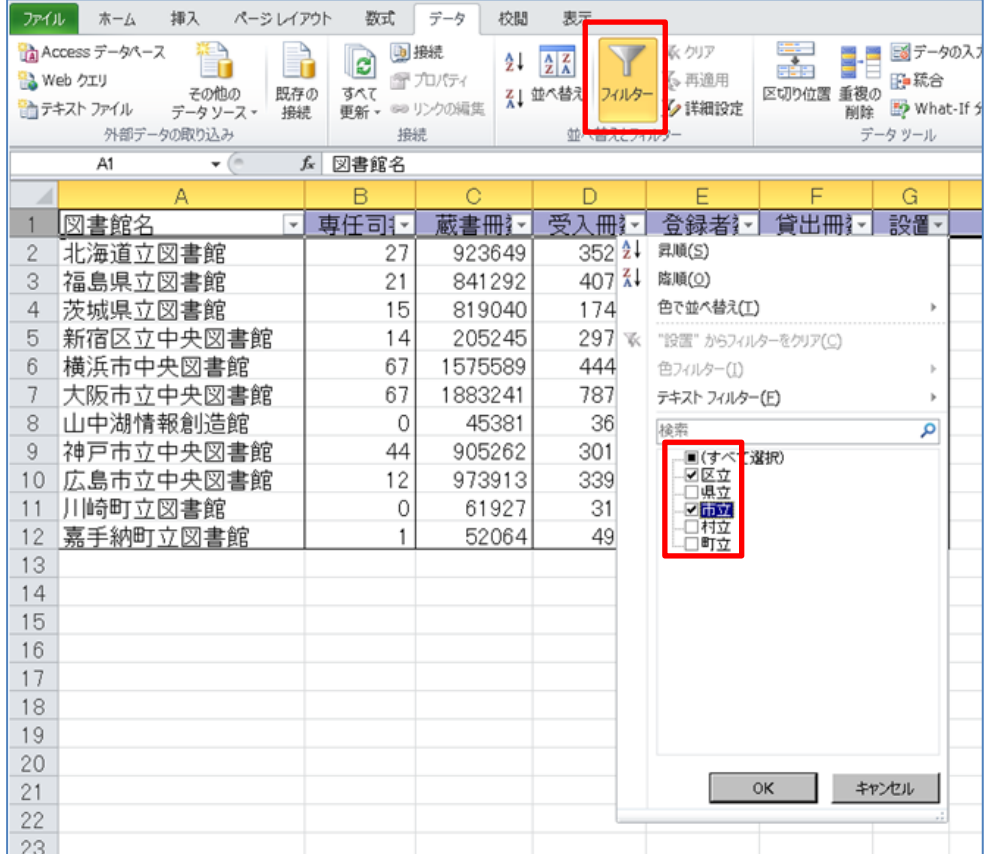

すると以下のように市立図書館と区立図書館だけが画面に表示されます。

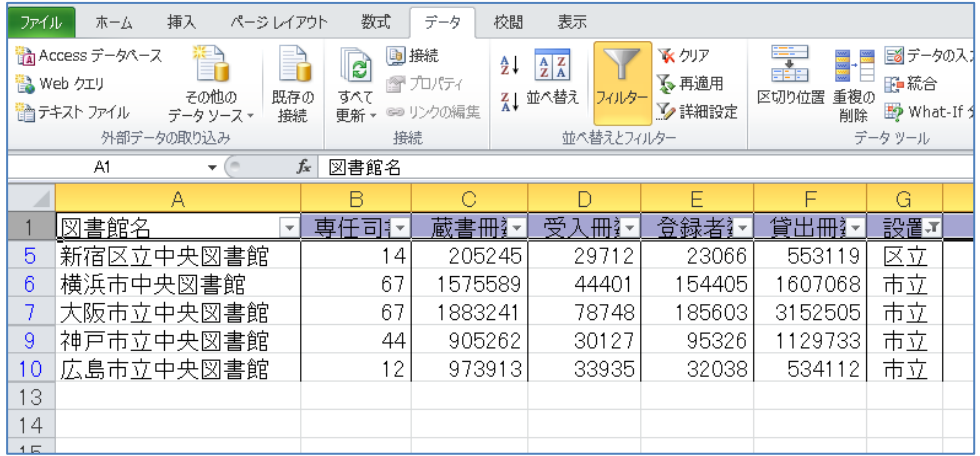

ここで画面左下を見ると以下のように表示されています。即ち、オートフィルタを使うと条件に 合致したレコードの数が左下に表示されるのです。ちょっと数を調べたい時に活用しましょう。 この技はかなり使えます。

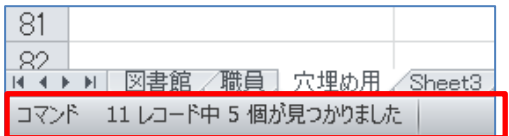

さらに蔵書冊数が 100 万冊以上の図書館だけに絞り込みたいという場合は「蔵書冊数」の▼をク リックし,「数値フィルター」を選び,「指定の値以上」を選び,1000000 と入力します。

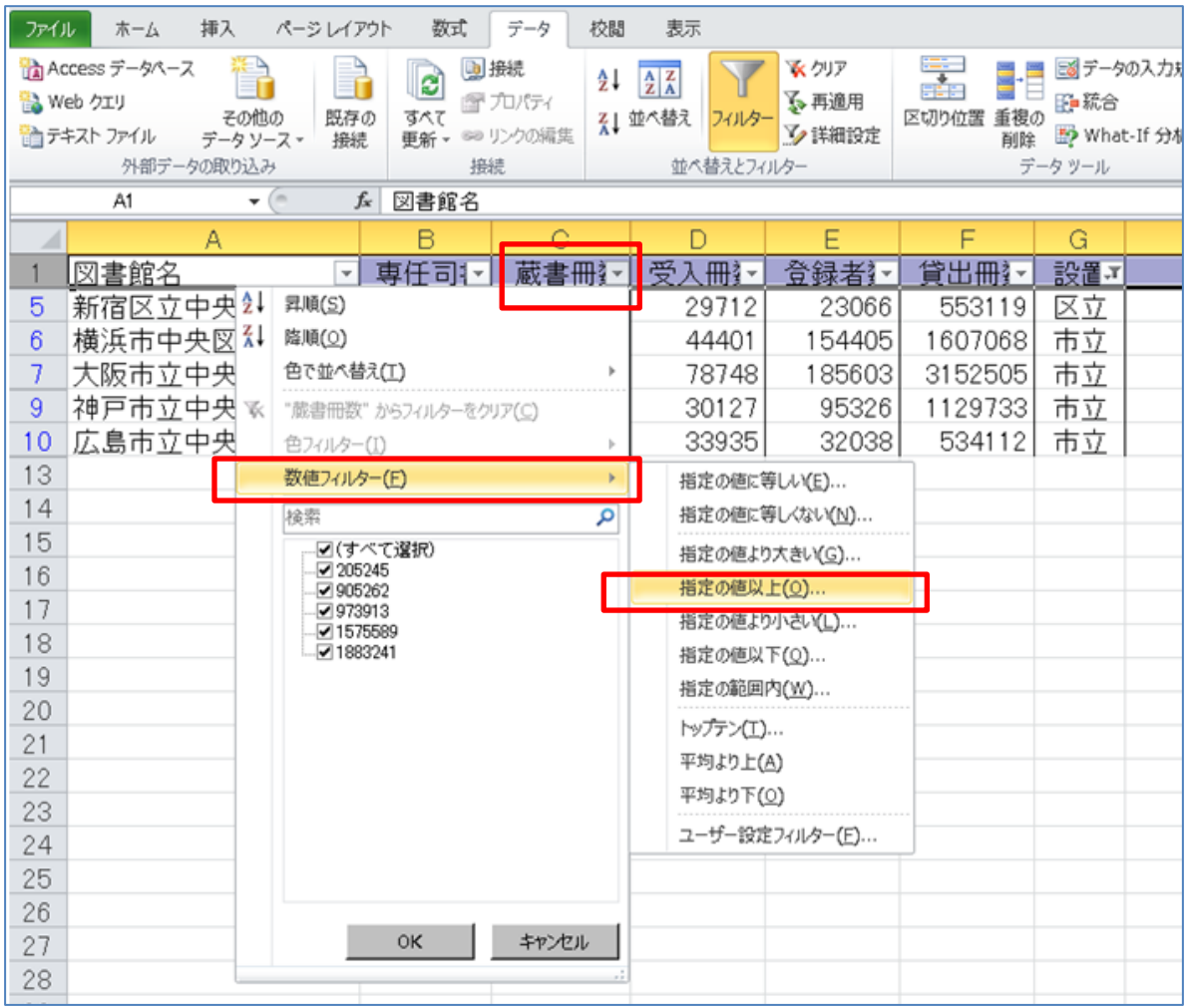

すると以下のように横浜市と大阪市の図書館だけが残ります。上の図から分かるように「平均よ り上」とか「指定の範囲内」といった絞り方も出来ます。色々使ってみましょう。

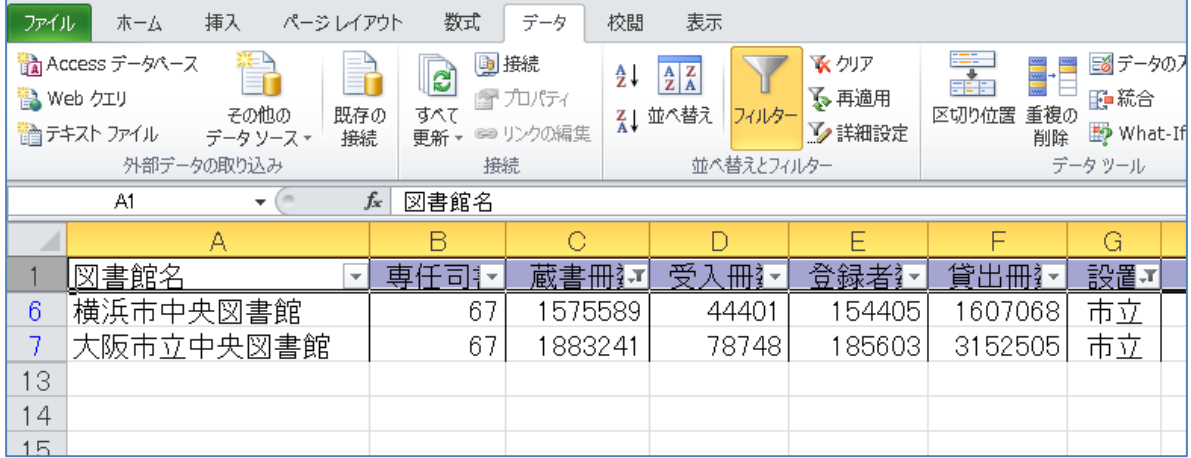

先ほどは値が数値の列だったので「数値フィルター」というのが出ましたが、文字列の場合は「テ キストフィルター」というのが出ます。以下のように「図書館名」の▼をクリックし,「テキスト フィルター」を選び,さらに「指定の値を含む」を選び,「中央」と入力すると:

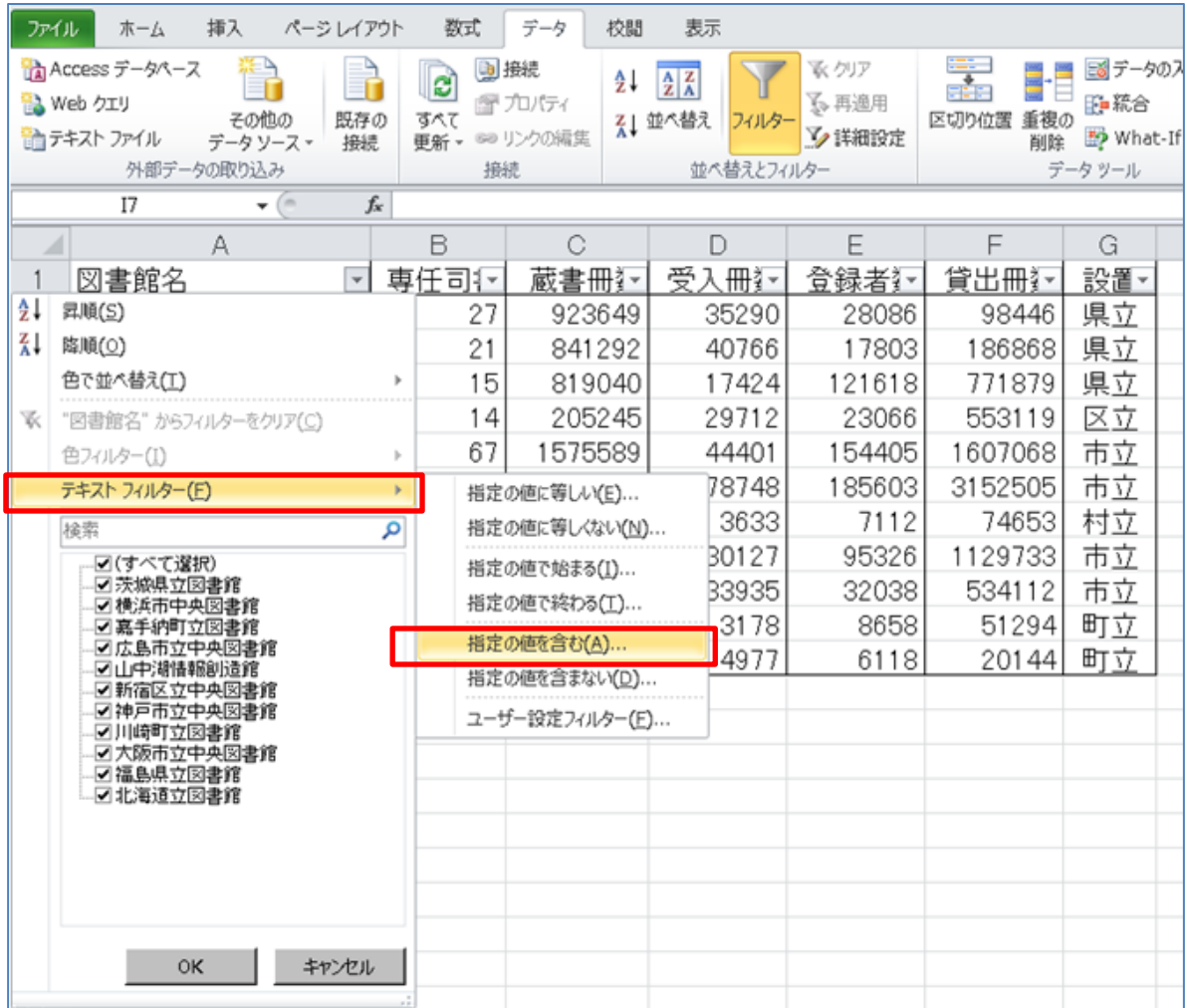

すると以下のように「中央」という文字列を館名に含む図書館だけが表示されます。

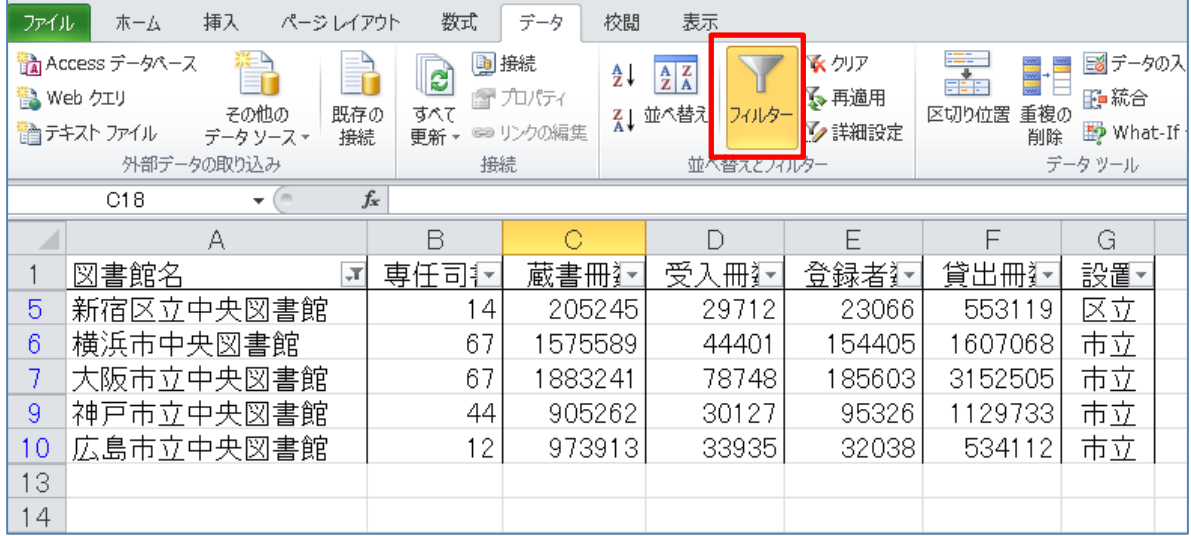

さてオートフィルターで気を付けないといけないのは,以前フィルターをかけたことを忘れて更 にその上にフィルターをかけてしまうことです。例えば以前市立図書館と区立図書館に限定して いたのをすっかり忘れて他のフィルターをかけ,それが全図書館の結果だと勘違いしてしまうこ とです。これはよくやるので,オートフィルターは使い終わったらすぐ解除した方がいいです。 漏斗(?)の絵の「フィルター」ボタンを押せば全て解除されます。

あとオートフィルターは「間違ったデータ」を見つけるのに便利です。例えば先ほどの「設置」 をクリックすると「町立」「市立」などが一覧になって出て来るわけですが,「町率」など間違っ たデータがあったらそれも一覧に並びます。データ量が膨大で全て目で見て確認するのが困難な 時はこのオートフィルターを使って,間違いデータが紛れ込んでいないかチェックしましょう。

#### 1.25 クロス集計を使ってデータを分析したい!

-

→ ピボットテーブルを使います。ピボットテーブル(Pivot Table)は、Excel が持つクロス集計機 能で,データを 2 重クロス 3 重クロス...に集計してくれます。

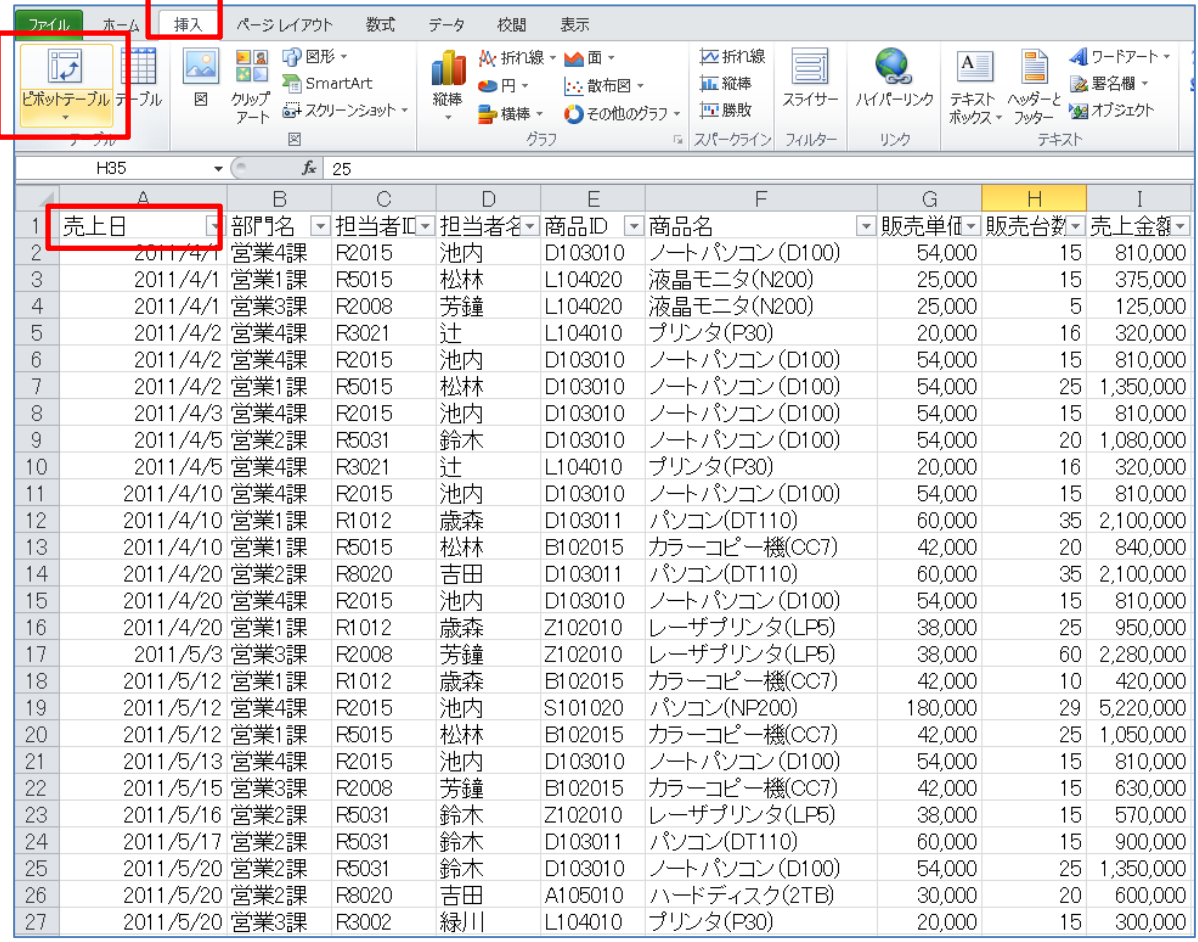

- (1) まず上の図で四角で囲ったように,セル A1(売上日)を左クリックします。
- (2) 「挿入」タブで「ピボットテーブル」をクリックします。サブメニューが表示されるので 「ピボットテーブル」を選びます。
- (3) すると下図のような「ピボットテーブルの作成」ダイアログボックスが表示されます。「テ ーブル/範囲」ボックスに「pivottable\_es!\$A\$1:\$I\$123」と表示されていることを確認しま す。

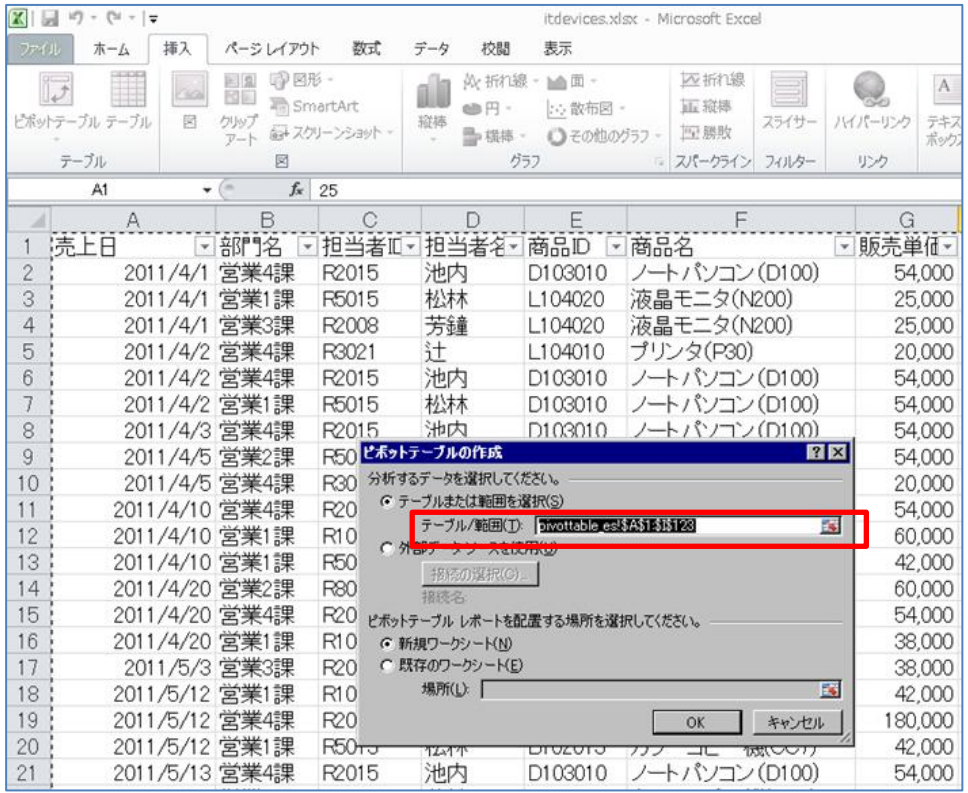

(4) 「新規ワークシート」が選択されていることを確認し,「OK」ボタンを押します。すると 以下のような画面が出ます。

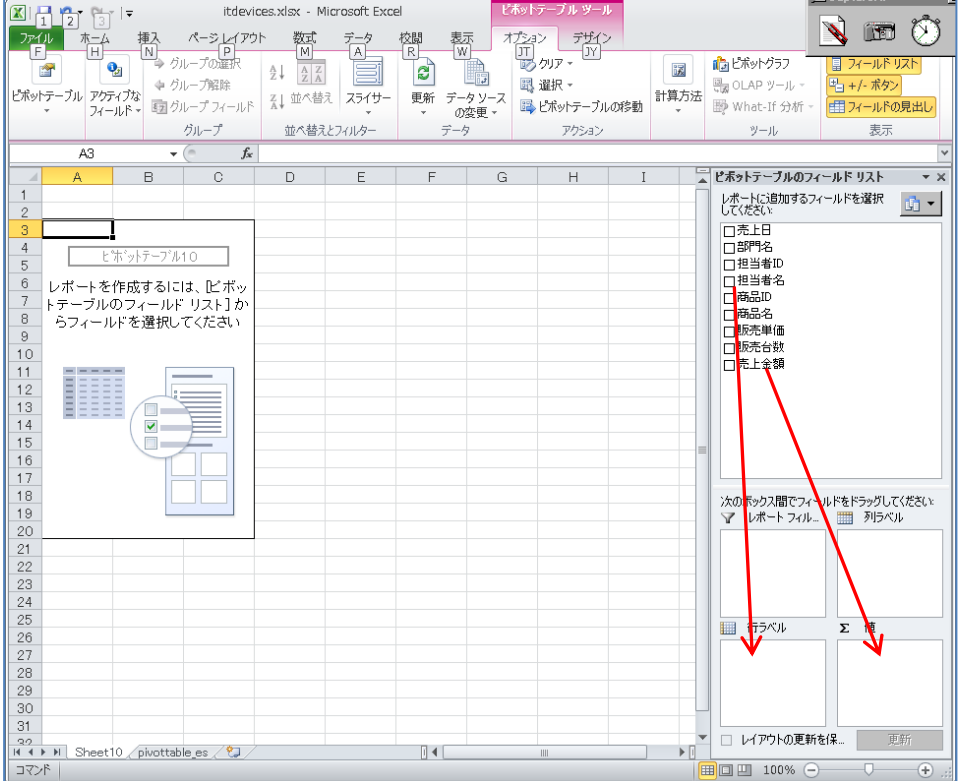

(5) ここで上に描いた矢印のように,右側の「ピボットテーブルのフィールドリスト」の「売 上金額」をドラッグして下の「Σ値」まで持っていきます。次に「担当者名」をドラッグ して「行ラベル」に持っていきます。すると下のように担当者ごとの売上金額を把握する ことが出来ます。

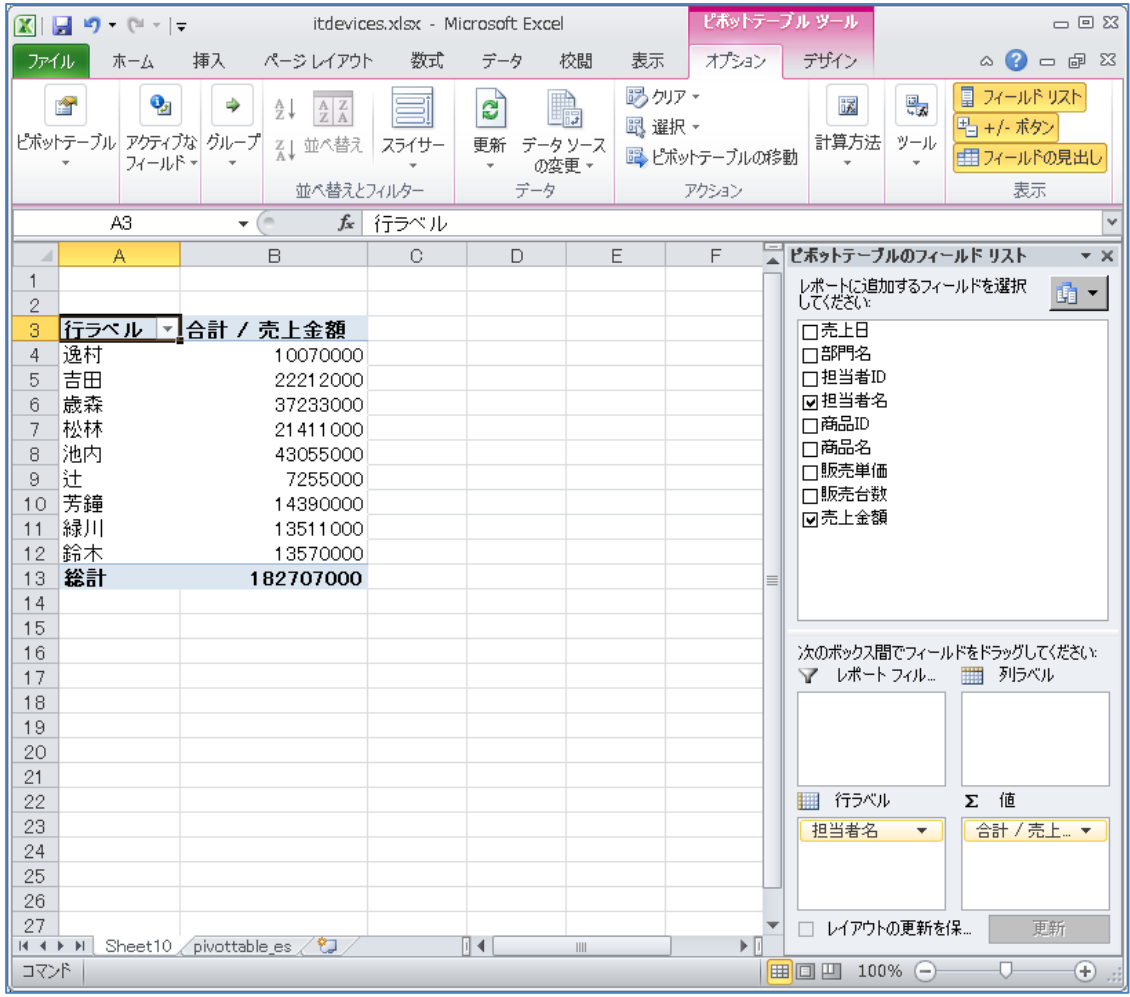

(6) 上記の表は単純集計です。ここで「商品名」をドラッグして「列ラベル」に持って行くと 以下のようなクロス集計になります。この表から例えば松林さんはカラーコピー機(CC7) を 2,730,000 円売ったこと, ノートパソコン (D100) は 3,672,000 円売ったこと, などが 分かります。

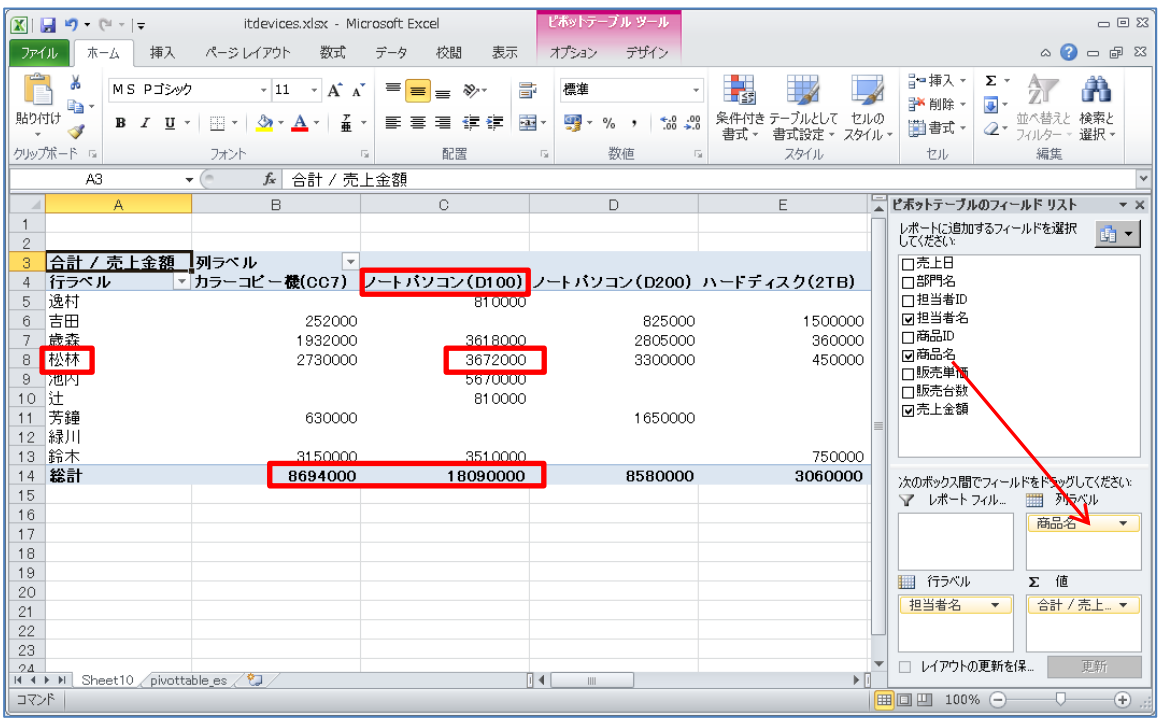

- (7) また左下の「総計」を見ることで,カラーコピー機(CC7)は全部で 8,694,000 円売れたこと, ノートパソコン (D100) は全部で 18,090,000 円売れたことが分かります。表を右にスクロ ールしていくと,先ほどと同じ担当者ごとの売上総額が出てきます。
- (8) ここでさらに「売上日」を「行ラベル」の「担当者名」の下にドラッグしていくと以下のよ うな 3 重のクロス集計が得られます。この表から例えば吉田さんは 2011 年 7 月 1 日にノー トパソコン(D200)を 825,000円売ったことが分かります。このようにピボットテーブルを 使うと様々なクロス集計ができ,データを多様な角度から眺めることができます。

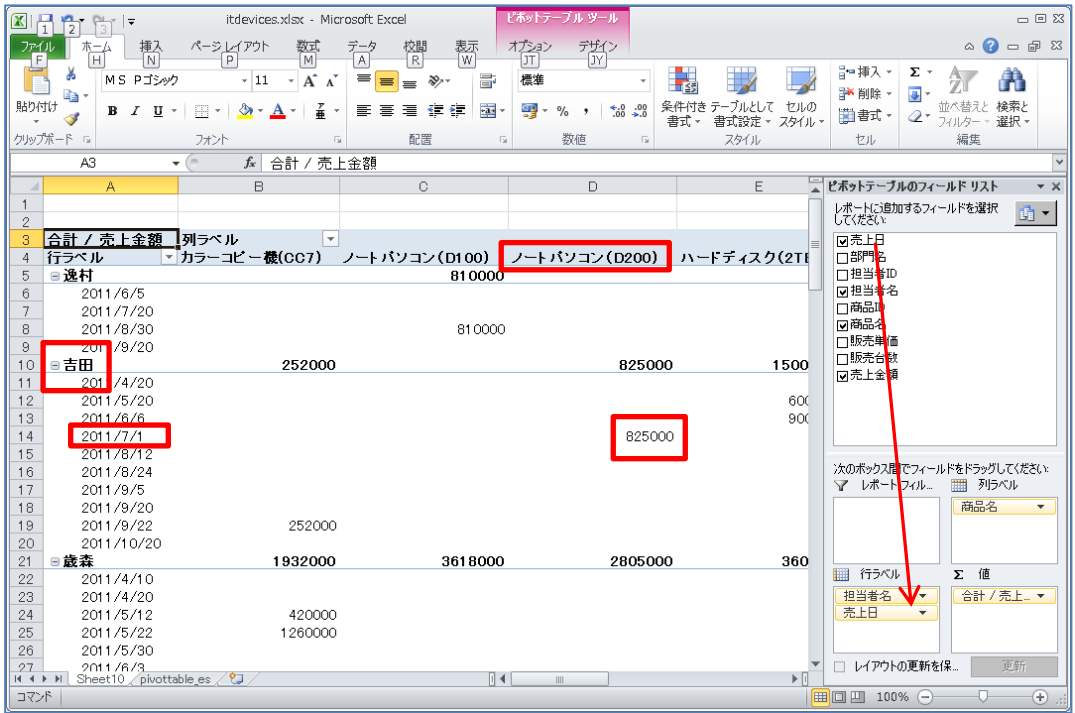

#### <Word 2010 の小技>

## 1.25 Word で図表に連番を振るには?

→ 図表を右クリックすると下のようなメニューが出るので「図表番号の挿入」を選びます。

n.

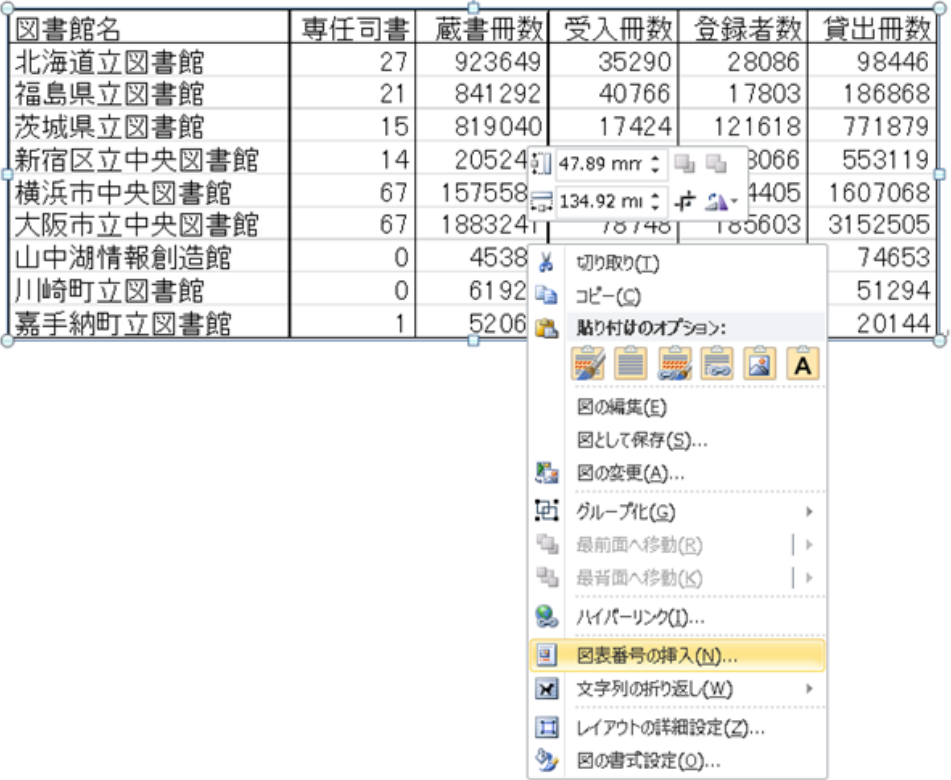

すると下のような窓が出るので左下の「ラベル名」ボタンをクリックし,「表」などと入れて「OK」 を押します。

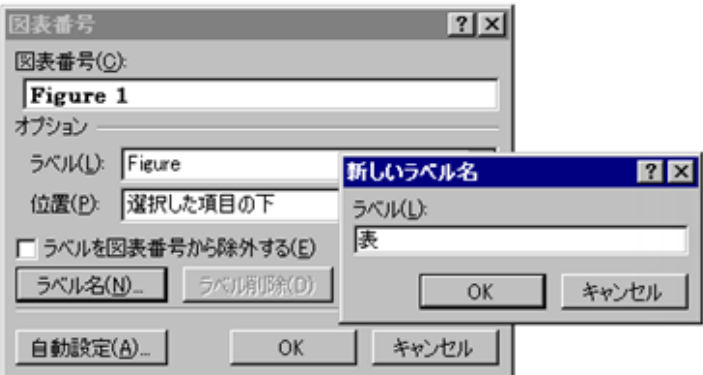

そうすると「表 1」のように番号が入ります。必要なら自分でキャプションを書きましょう。こ こでは「図書館のデータ」と書いてみます。(下に続く)

### 1.26 Word で図表の番号を本文で引用するには?

→ 下のように「参考資料」から「相互参照」を選びます。

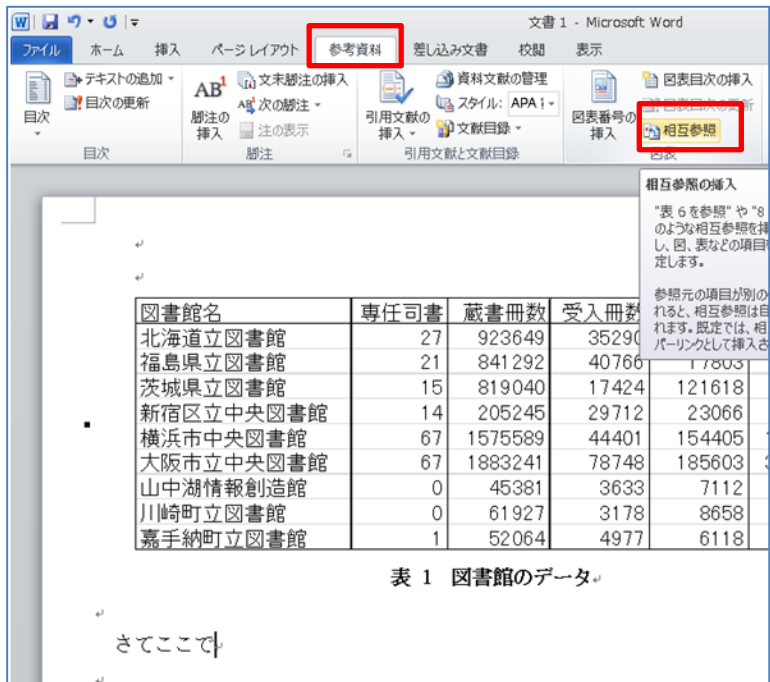

すると下のような窓が出るので左側の「参照する項目」で先ほど作ったラベル「表」を選びます。 そして右側の「相互参照の文字列」で「番号とラベルのみ」を選びます。

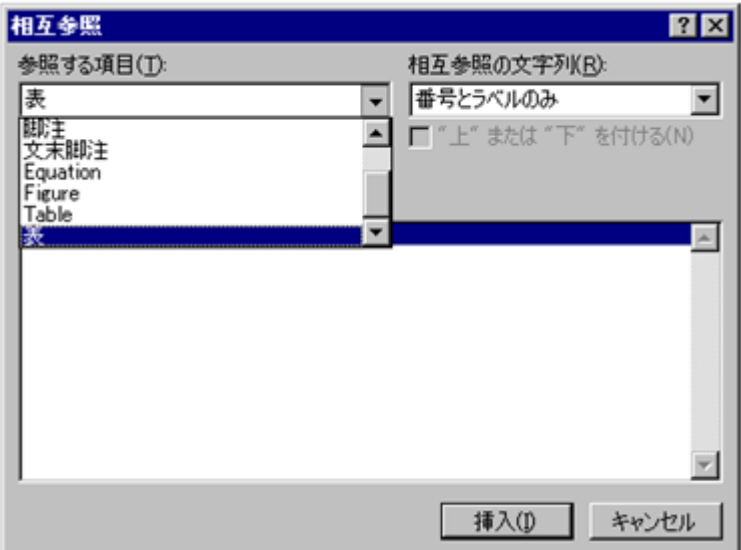

そうすると下図のように、本文中に「表 1」が入ります。表 1 の前に表を作ると、表 1 は自動的 に表 2 になり,本文中の番号も 1 から 2 に変わります。論文を書く時は頻繁に図表を追加・削除 することになります。それに合わせていちいち手作業で番号を修正していたらとんでもなく大変 なことになります。図表の番号は必ず上記のように自動で変わるようにしておきましょう。

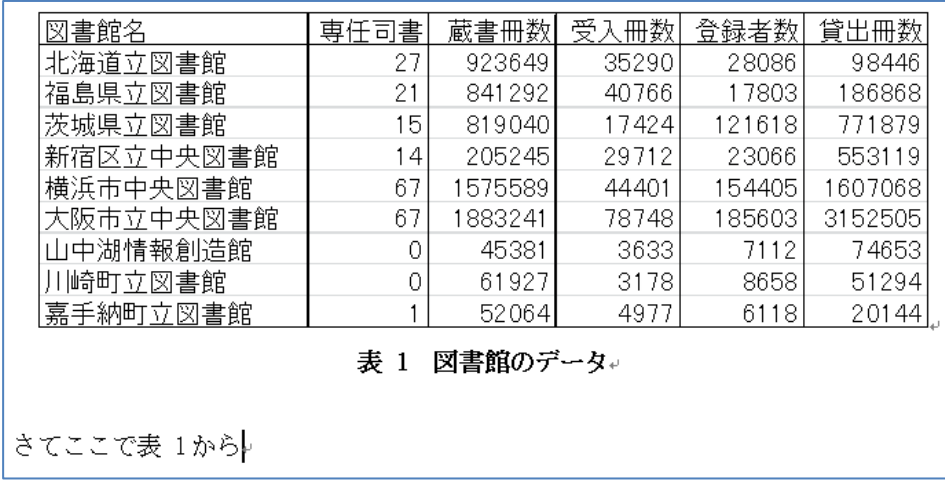

## 1.27 章節番号を自動で振るには?

→ 章や節の追加·削除も論文作成では頻繁に起こります。これも手作業でやっていては大変なの で Word に任せましょう。「ホーム」から「段落」の以下の「アウトライン」アイコンを押します。 するとスタイルを選ぶように言われるので,好みのを選びます。

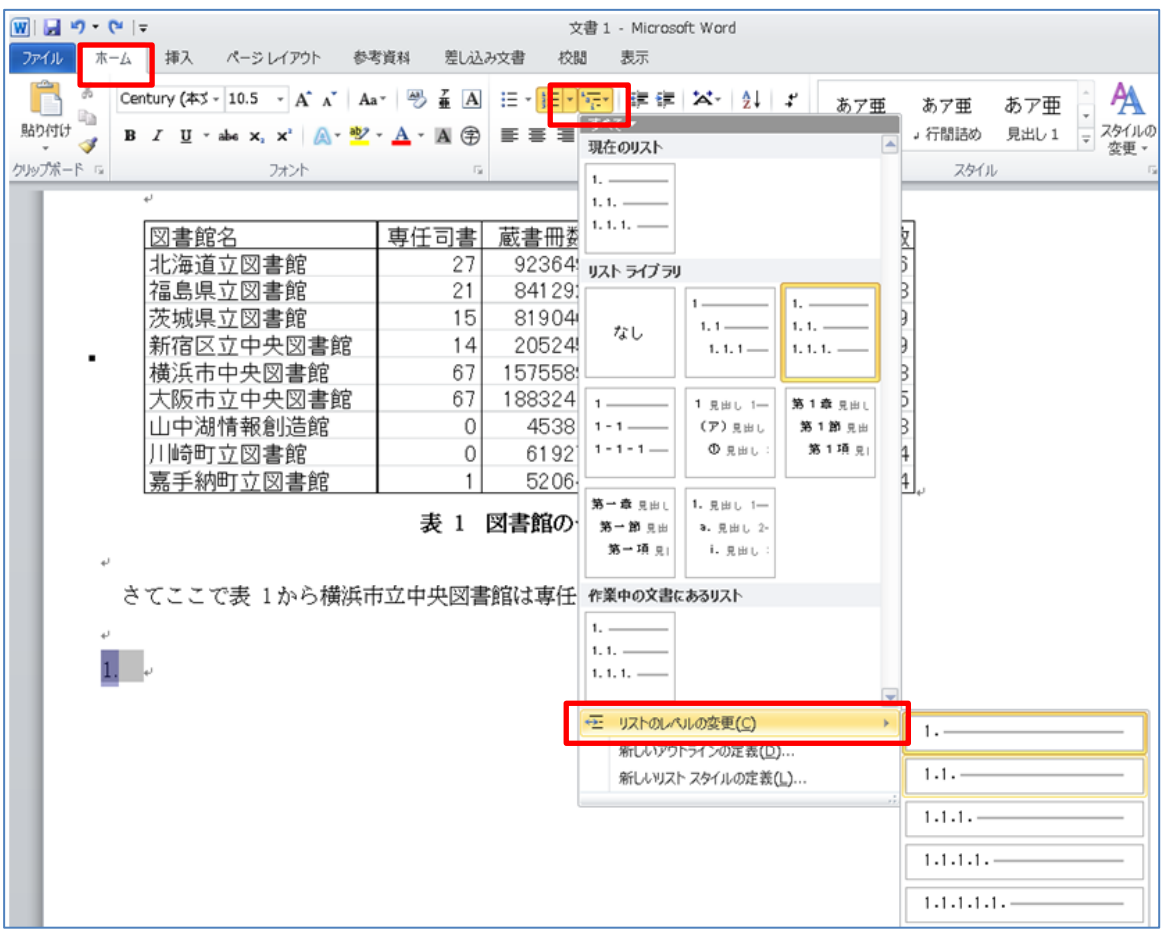

さて章や節のレベルを変えたくなった時,例えば 1.1 節として書いていたものを 1.1.1 節に変えた くなった時は,上と同じ箇条書きアイコンを押し,下の方に出て来る「リストのレベルの変更」 を押してレベルを変更しましょう。上の図の四角で囲った部分です。

#### 1.28 Word に Excel の表をきれいに貼り付けるには?

→ Excel の表を範囲指定し,「コピー」を選んでから Word に移り, 以下のように「貼り付け」 のオプションを出します。ここで「図」として貼り付けると Excel の見た目そのままに貼り付け ることが出来ます。が,あくまで図(画像)として貼り付けるので中身の変更などは出来ません。 一方,「リンク」として貼り付けると Excel とは多少違った見た目で貼り付けられ,形も崩れるこ とがありますが,Excel の表を修正すると Word 側のその表も自動的に修正される便利さがあり ます。

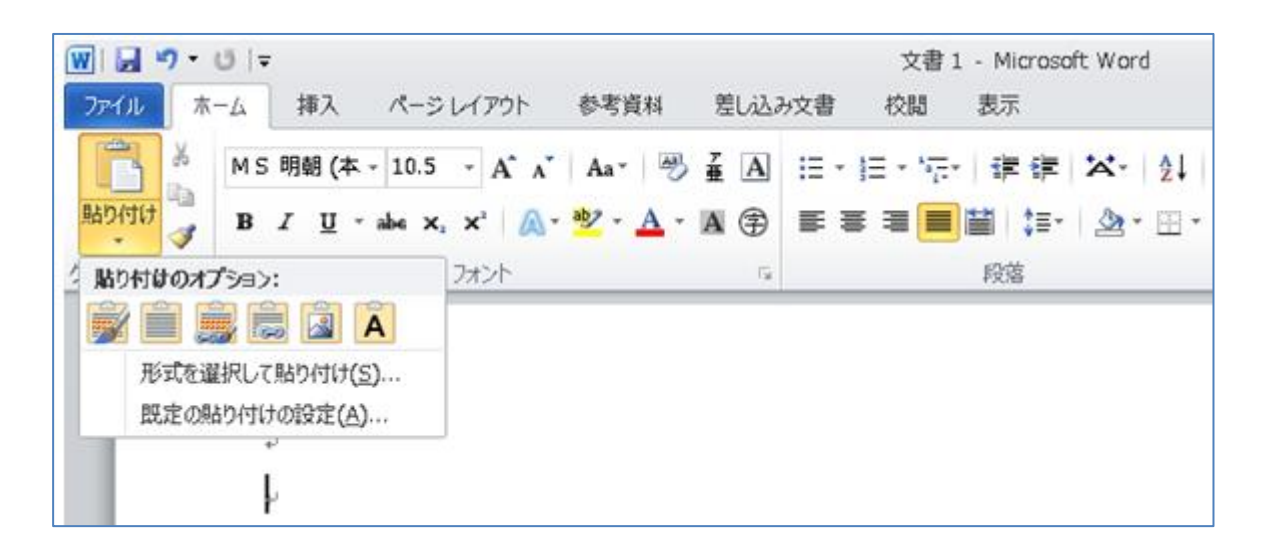